## ◎3-2-1-1.掛金拠出の手続き NRK計算、加入者掛金導入なし

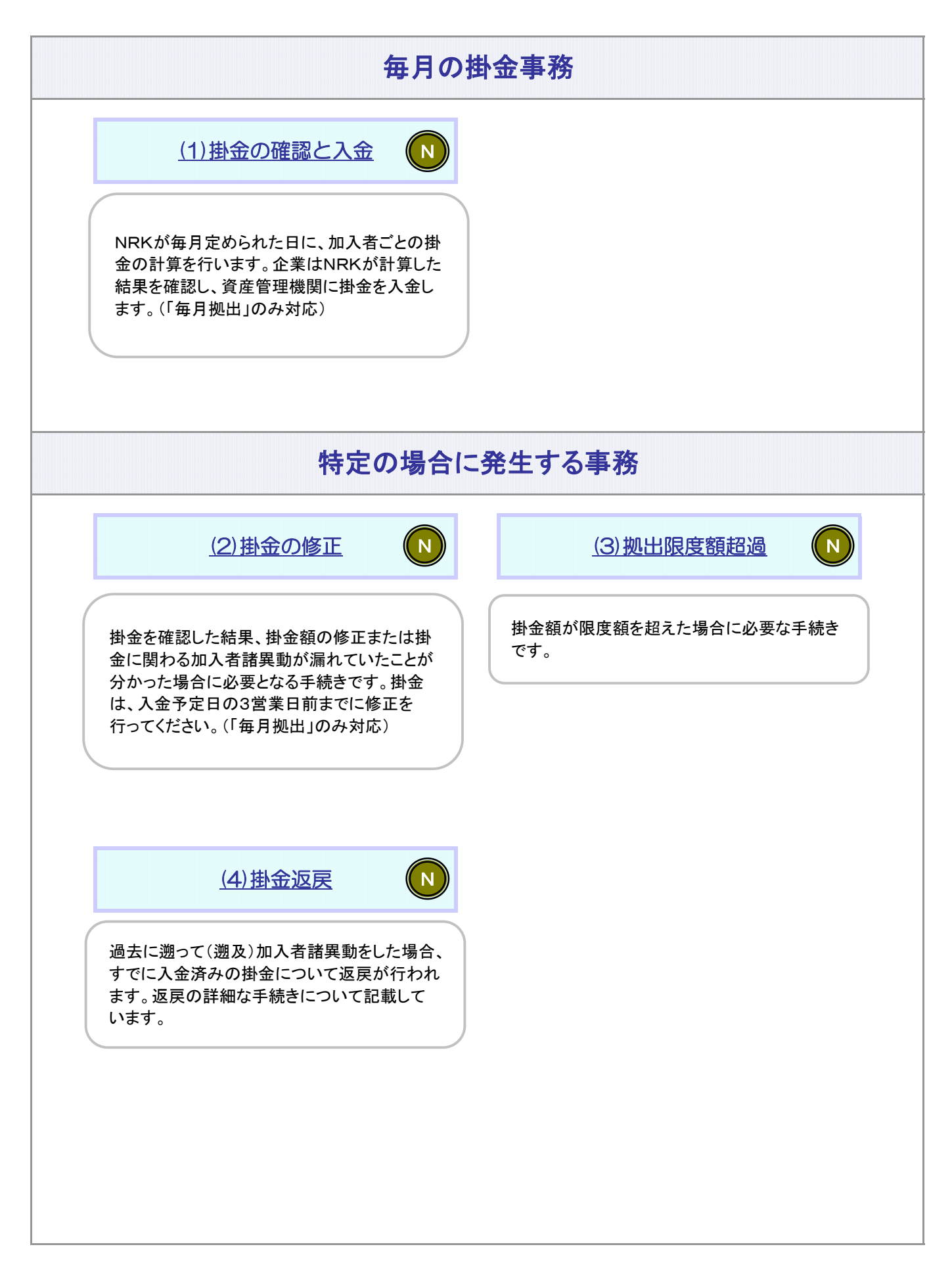

 $\begin{pmatrix} \textbf{N} \end{pmatrix}$  :NRK計算

# 関 連 画 面・データファイル・メール

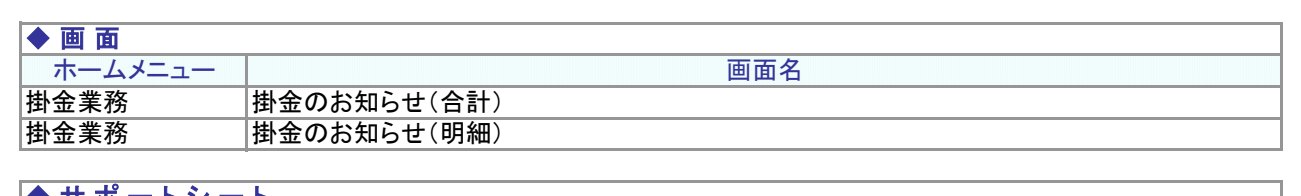

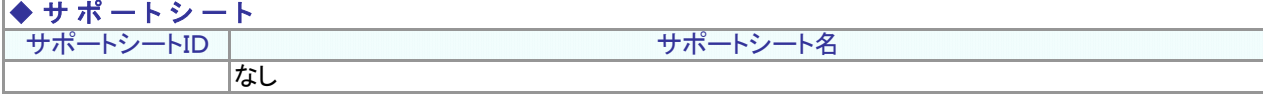

ファイル名

#### ファイルID ◆ ア ッ プ ロ ー ド フ ァ イ ル なし

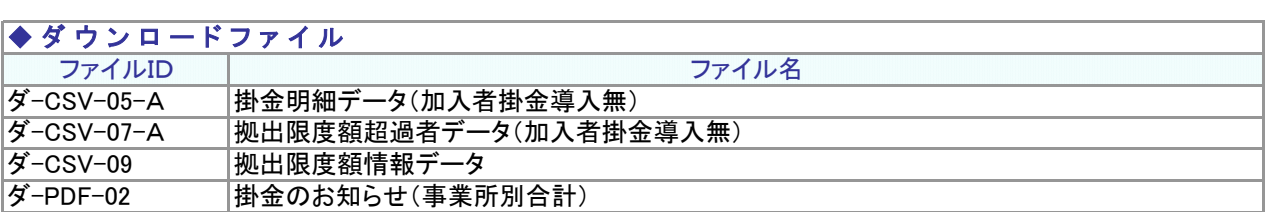

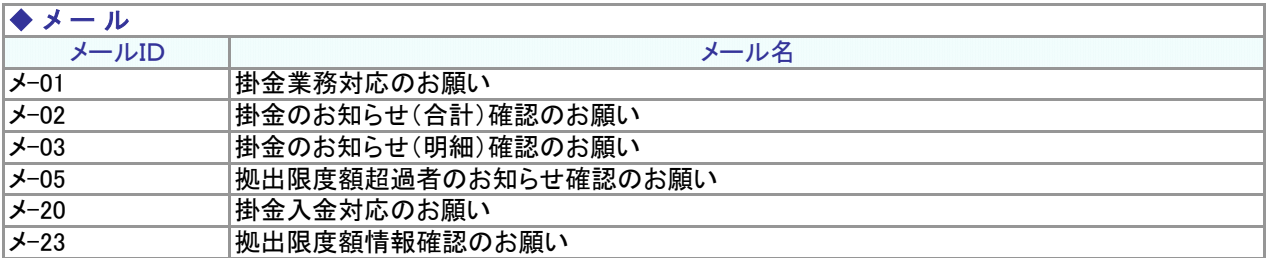

### 関 連 用 語

### ◆ 掛 金

掛金は事業主が拠出します。全額損金算入で給与とみなしません。 掛金には限度額があります。

#### ◆ 拠 出 限 度 額

法令で定められている拠出限度額のことです。 【企業型年金で拠出限度額(掛金上限額)繰越:有、年単位化実施:有の企業の場合】 12月から翌年11月までの間、加入の状況などに応じて法令に定められた額を各月分加算していった額が拠出 限度額となります。

【企業型年金で拠出限度額(掛金上限額)繰越:有、年単位化実施:無の企業の場合】 <年金規約により企業単位の拠出限度額を設定している企業> 12月から翌年11月までの間、実際に拠出した金額が企業単位の拠出限度額に満たない分がある場合は、翌 月以降に繰越することができます。ただし、拠出限度額の上限は法定限度額です。 <年金規約により企業単位の拠出限度額を設定していない企業> 各月の拠出限度額は法定限度額です。

【企業型年金で拠出限度額(掛金上限額)繰越:無、年単位化実施:無の企業の場合】 拠出限度額は月単位で設定されます。年金規約により企業単位の拠出限度額を設定している場合、その金額 が拠出限度額になります。

### ◆ 拠 出 区 分 期 間

掛金の拠出は、12月から翌年11月までの12ヶ月間を1つの単位として拠出します。この期間のことを企業型 掛金拠出単位期間(以下、拠出単位期間)といいます。また、企業型年金規約で定めることにより、拠出単位 期間を区分して、その区分した期間ごとに拠出することもできます。拠出区分期間とは、その区分した期間のこ とをいいます。

拠出単位期間を12に区分した場合、毎月拠出となります。区分しない場合も含めて12区分以外の場合は、毎 月拠出以外の拠出方法となります。

なお、NRKでは拠出区分期間の管理はしないため、拠出区分期間の管理と掛金をどの月に入金するかは、事 業主にて管理いただきます。

### ◆ 入 金 可 能 額

当月入金可能額とは、入金予定年月に入金することができる掛金の最大の額のことをいいます。 【企業型年金で拠出限度額(掛金上限額)繰越:有、年単位化実施:有の企業の場合】 当月の拠出限度額から、拠出単位期間内において前月までに入金された金額を差し引いた額が当月入金可 能額となります。

【企業型年金で拠出限度額(掛金上限額)繰越:有、年単位化実施:無の企業の場合】 <年金規約により企業単位の拠出限度額を設定している企業> 前月までに拠出限度額を繰越している場合は、その額に企業単位の拠出限度額を加えた額が入金可能額と なります。ただし、両者を合算した額が該当月分の法定限度額を超える場合は該当月分の法定限度額が入金 可能額となります。

<年金規約により企業単位の拠出限度額を設定していない企業> 各月の入金可能額は法定限度額です。

【企業型年金で拠出限度額(掛金上限額)繰越:無、年単位化実施:無の企業の場合】 各月の入金可能額は法定限度額、もしくは年金規約により企業単位の拠出限度額を設定している場合はその 金額です。

# 関 連 用 語

### ◆ N R K 計 算

NRK計算とは、企業が計算する基礎となる情報登録をし、NRKが加入者ごとの掛金を計算する方法。

### (1)掛金の確認と入金

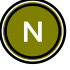

<span id="page-4-0"></span>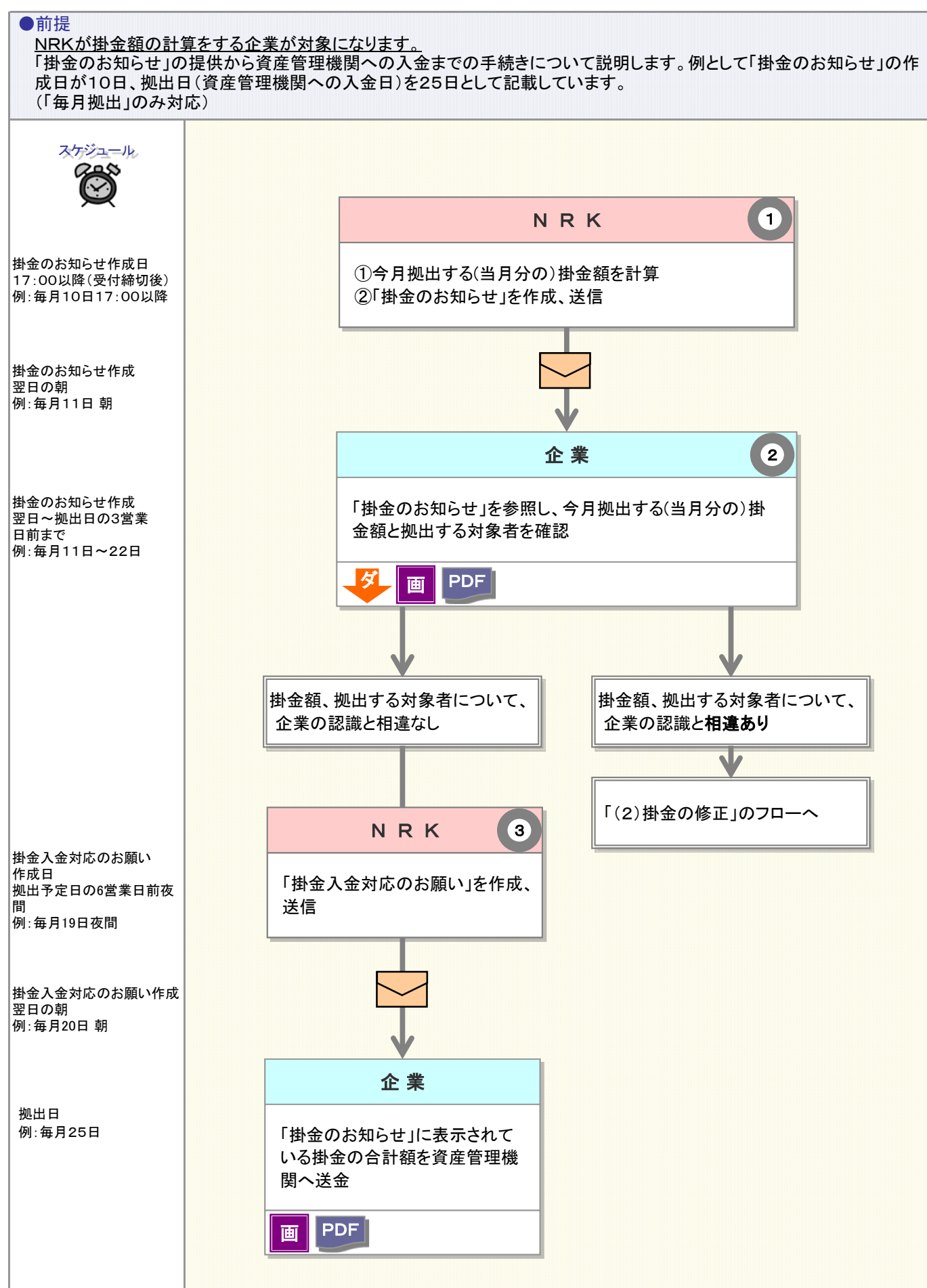

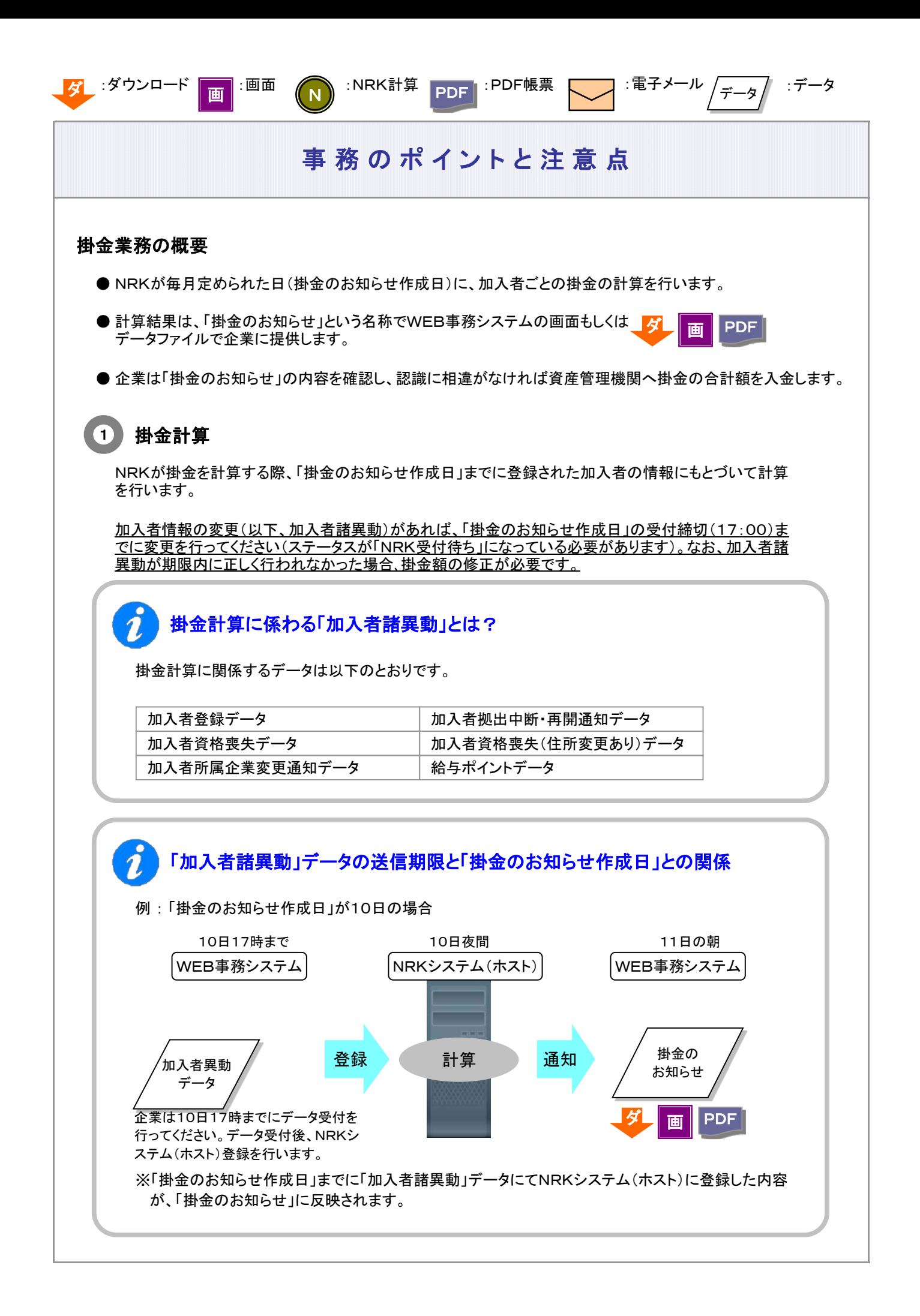

#### 3-2-1-1(1)掛金の確認と入金-2

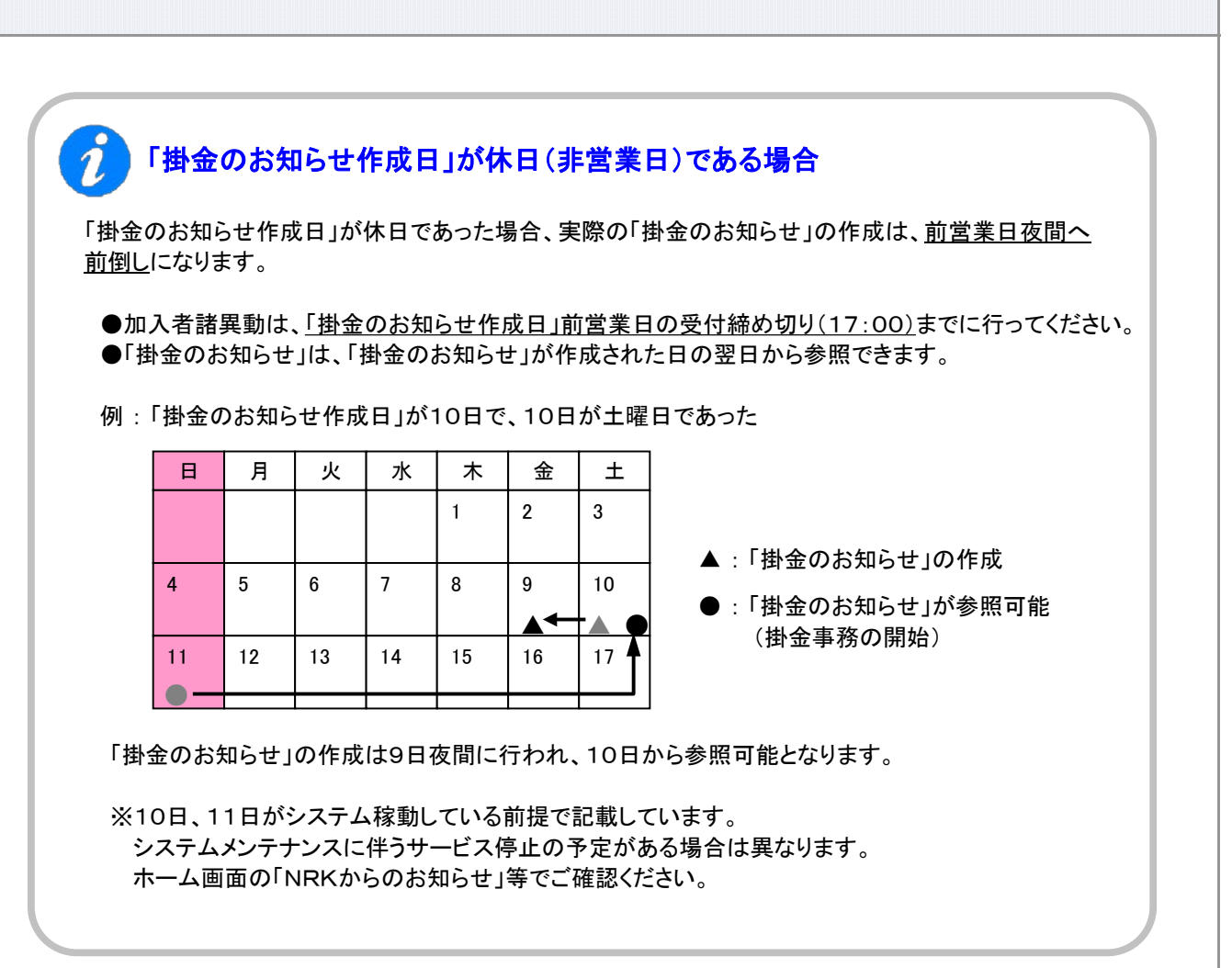

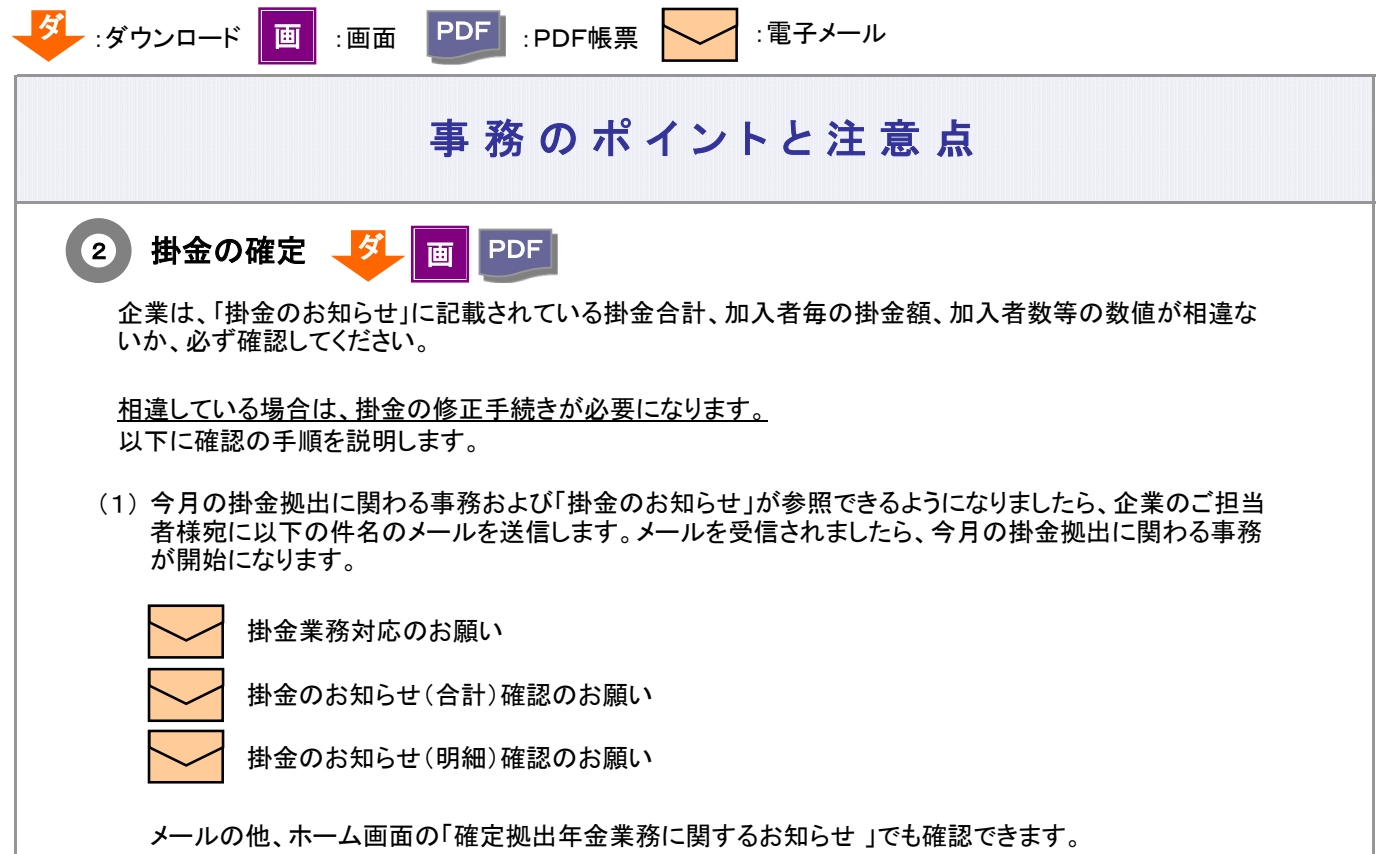

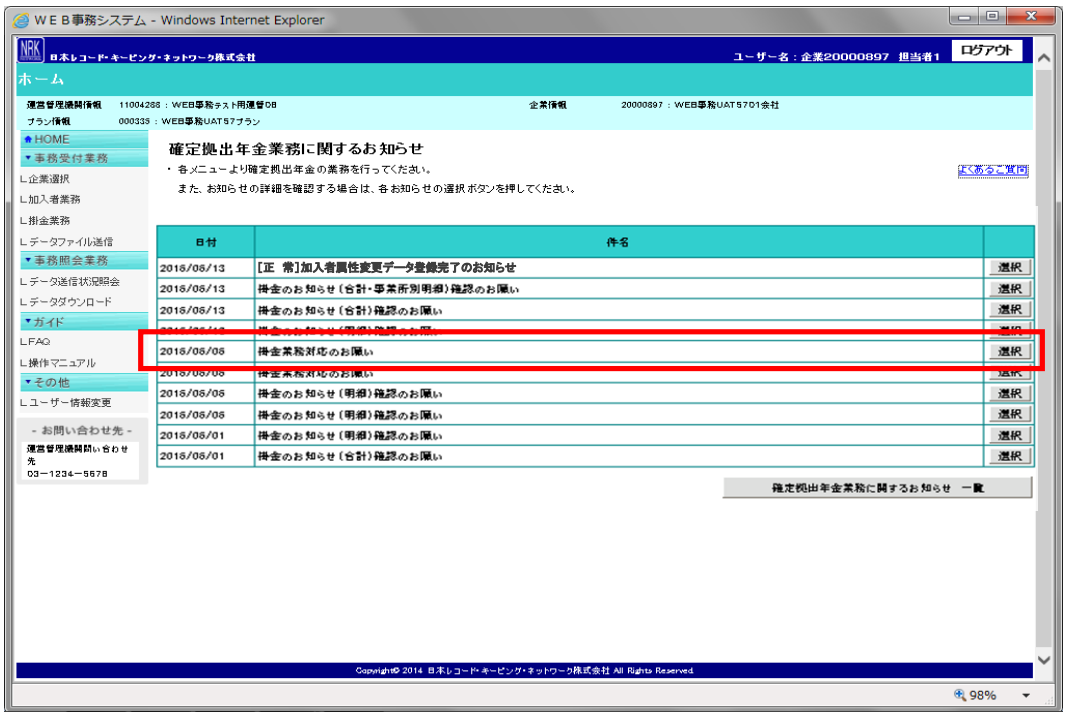

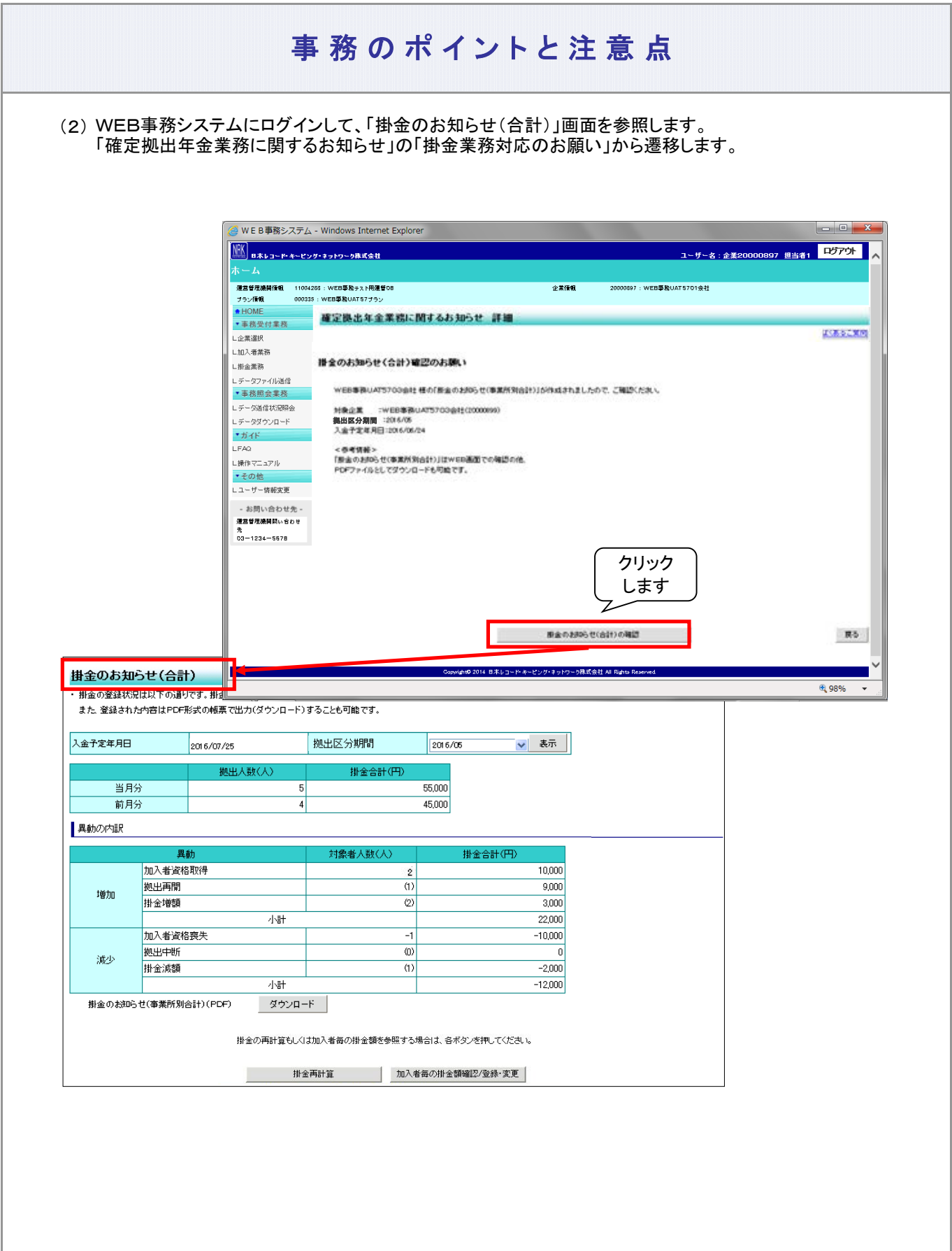

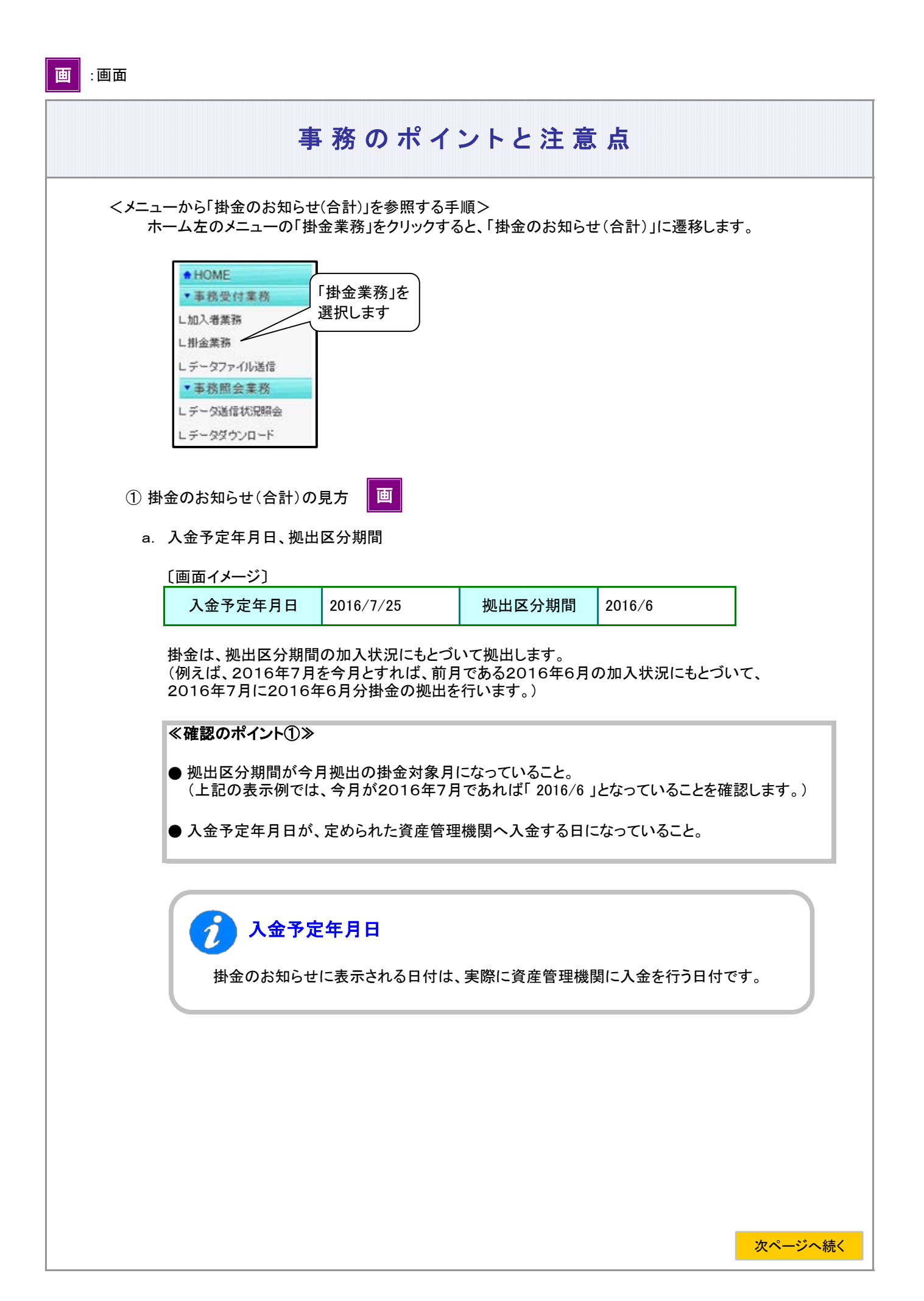

前ページからの続き

 $\boldsymbol{\hat{i}}$ 

### 「掛金の入金日」が休日(非営業日)である場合

掛金の入金日が休日場合の取り扱いについてご確認ください。 「掛金のお知らせ」に表示される入金予定年月日は、あらかじめNRKシステム(ホスト)に 登録された「休日の取り扱い」にもとづき、実際に資産管理機関に入金を行う日付を表示 しております。

例1:「休日の取り扱い」が前営業日

「入金日」が非営業日であった場合、その直前の営業日が実際に資産管理機関へ 入金する日になります。

例えば、「入金日」が25日であり、25日が土曜日(非営業日)であった場合、 資産管理機関へ入金する日は24日になります。 「掛金のお知らせ」の入金予定日には、「 2014/10/24 」と表示されます。

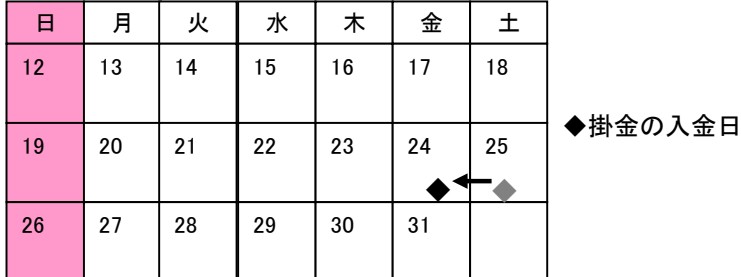

例2:「休日の取り扱い」が翌営業日

「入金日」が非営業日であった場合、その直後の営業日が実際に資産管理機関へ 入金する日になります。

例えば、「入金日」が25日であり、25日が土曜日(非営業日)であった場合、 資産管理機関へ入金する日は27日になります。 「掛金のお知らせ」の入金予定日には、「 2014/10/27 」と表示されます。

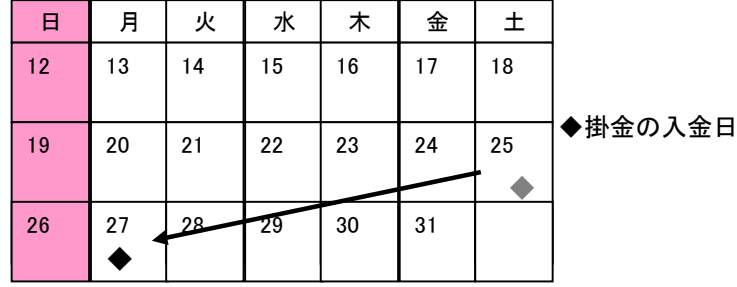

b. 拠出人数(人)、掛金合計(円)

〔画面イメージ〕

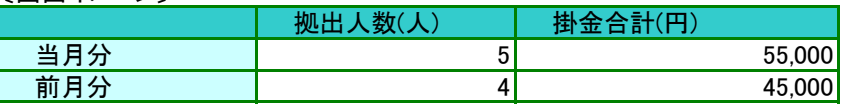

今月拠出(当月分)、前月拠出(前月分)で対象となった人数、事業主掛金の合計額および資産 管理機関への入金する金額を掛金合計と表示しています。

#### ≪確認のポイント②≫

今月拠出(当月分)と前月拠出(前月分)の拠出人数(人)、掛金合計(円)を比較し、企業の認識とNR Kの計算結果との間に違いがないか?

#### c. 異動の内訳

〔画面イメージ〕

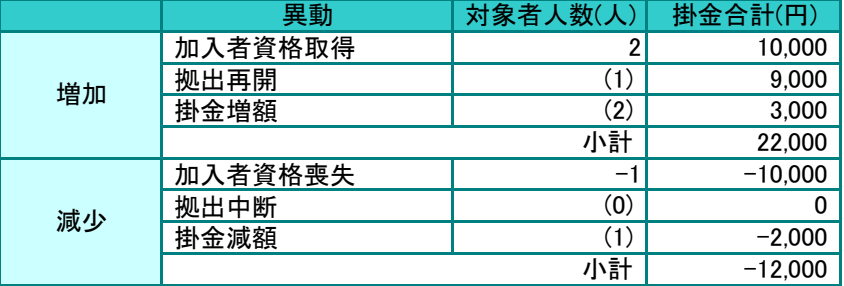

- 今月拠出(当月分)と前月拠出(前月分)の拠出人数(人)の増減は、「加入者資格取得」「加入者資格 喪失」で表示されています。
- 拠出再開、拠出中断、掛金増額および掛金減額に表示されている人数の増減は、今月拠出(当月 分)と前月拠出(前月分)の拠出人数(人)に関係していないことから、( )で表示しています。

#### ≪確認のポイント③≫

● 今月拠出(当月分)と前月拠出(前月分)の拠出人数(人)および掛金合計(円)の増減が企業の認 識とNRKの計算結果との間で違いがないか?

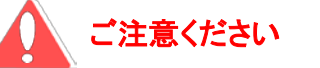

掛金を「0円」に修正した場合、「当月状態」は「拠出中断」にカウントされます。

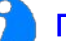

 $\boldsymbol{i}$ 

「今月拠出(当月分)の加入者異動」と画面に表示される「異動の内訳」の関係

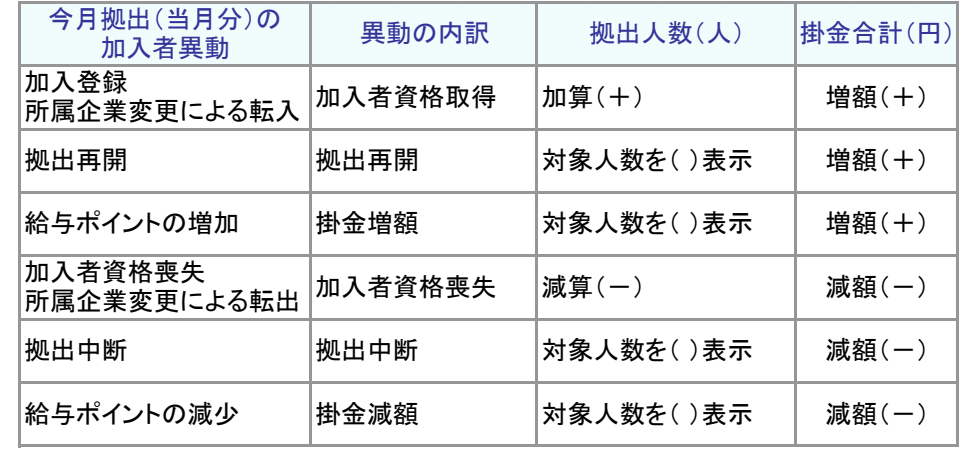

今月拠出(当月分)と前月拠出(前月分)の間で、加入者諸異動がなかった場 合の表示

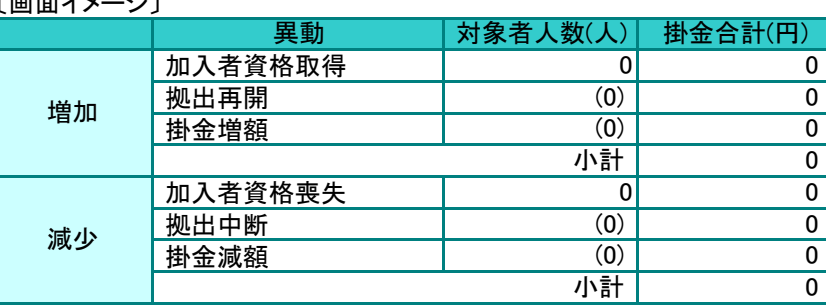

### 〔画面イメージ〕

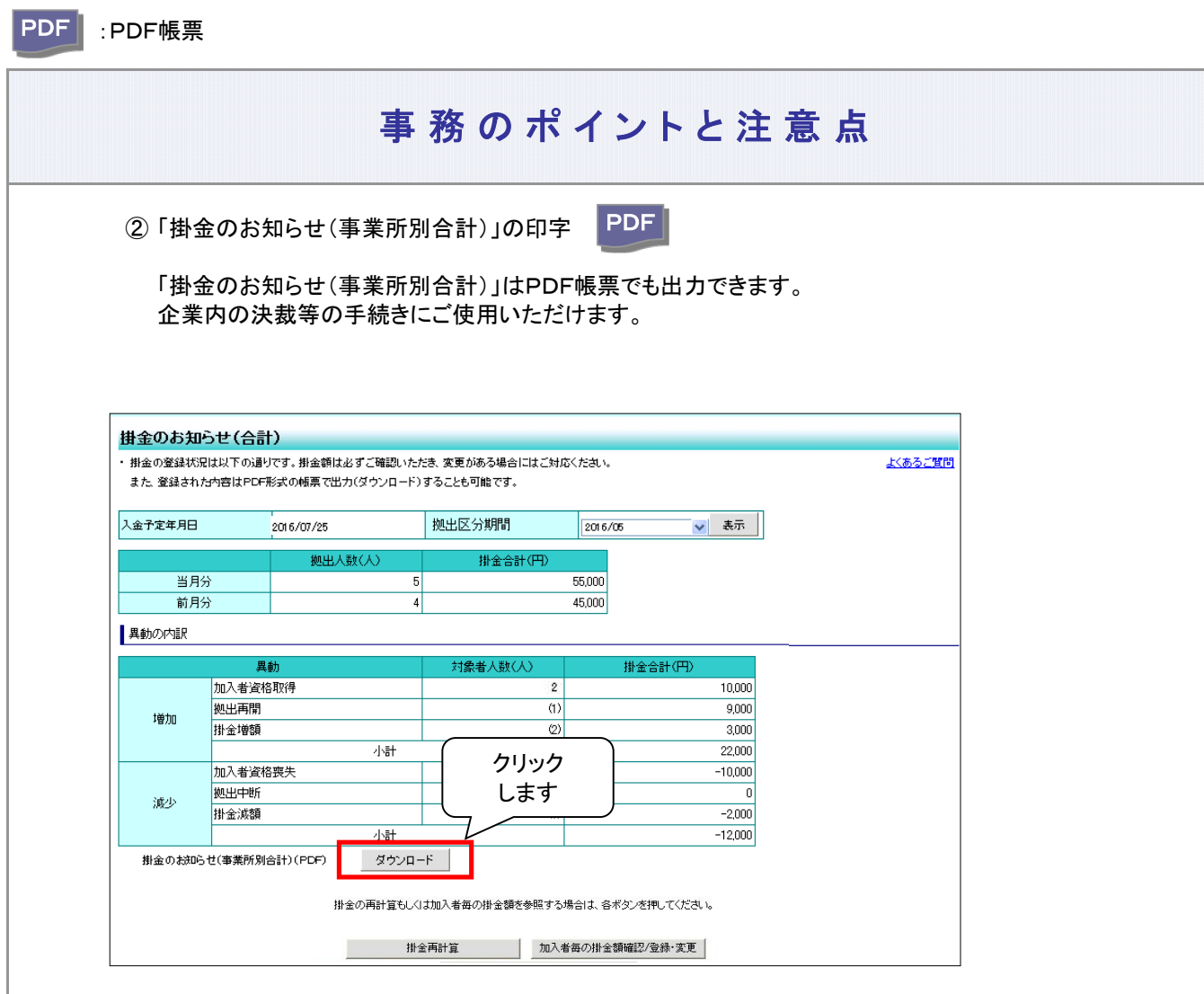

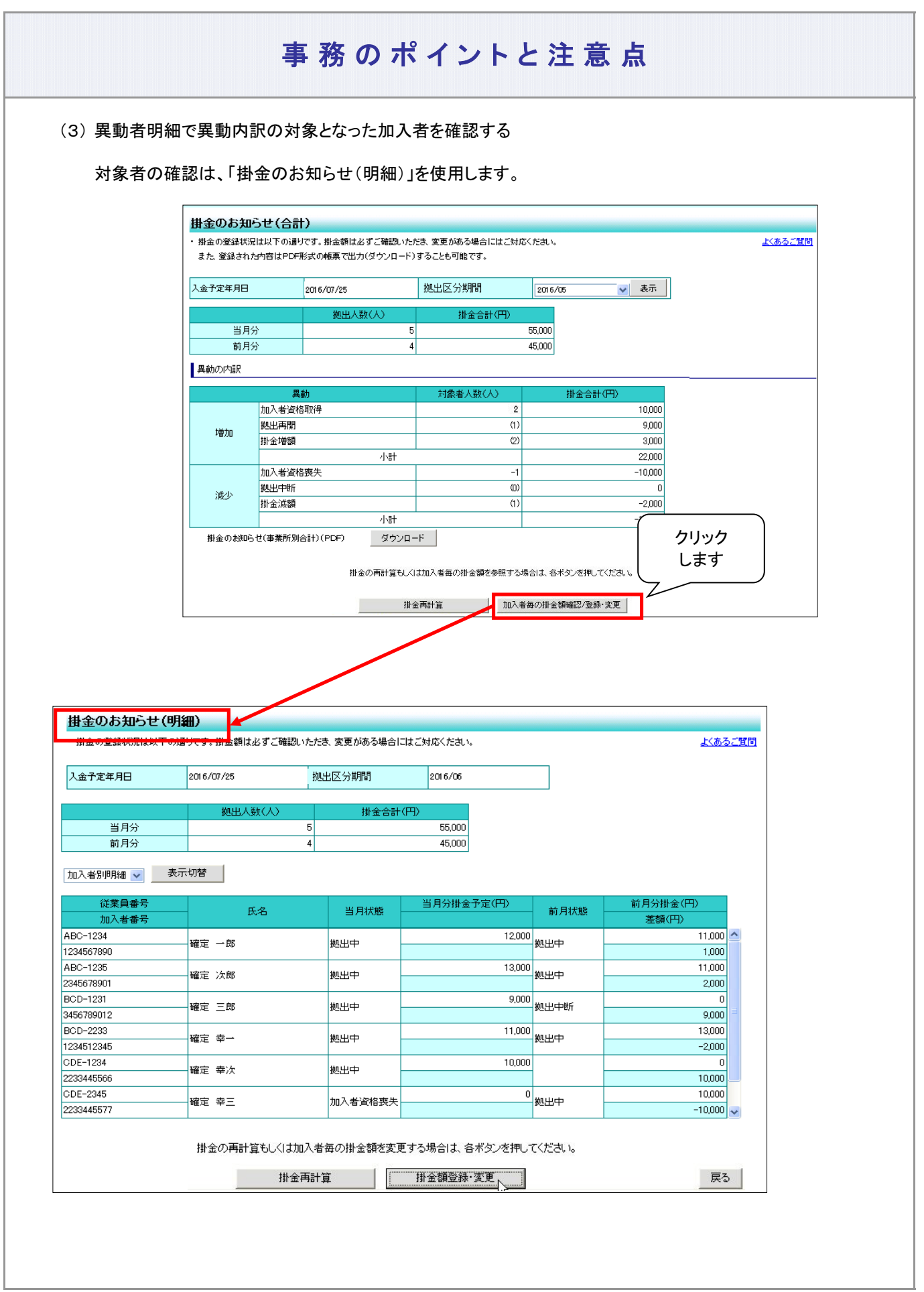

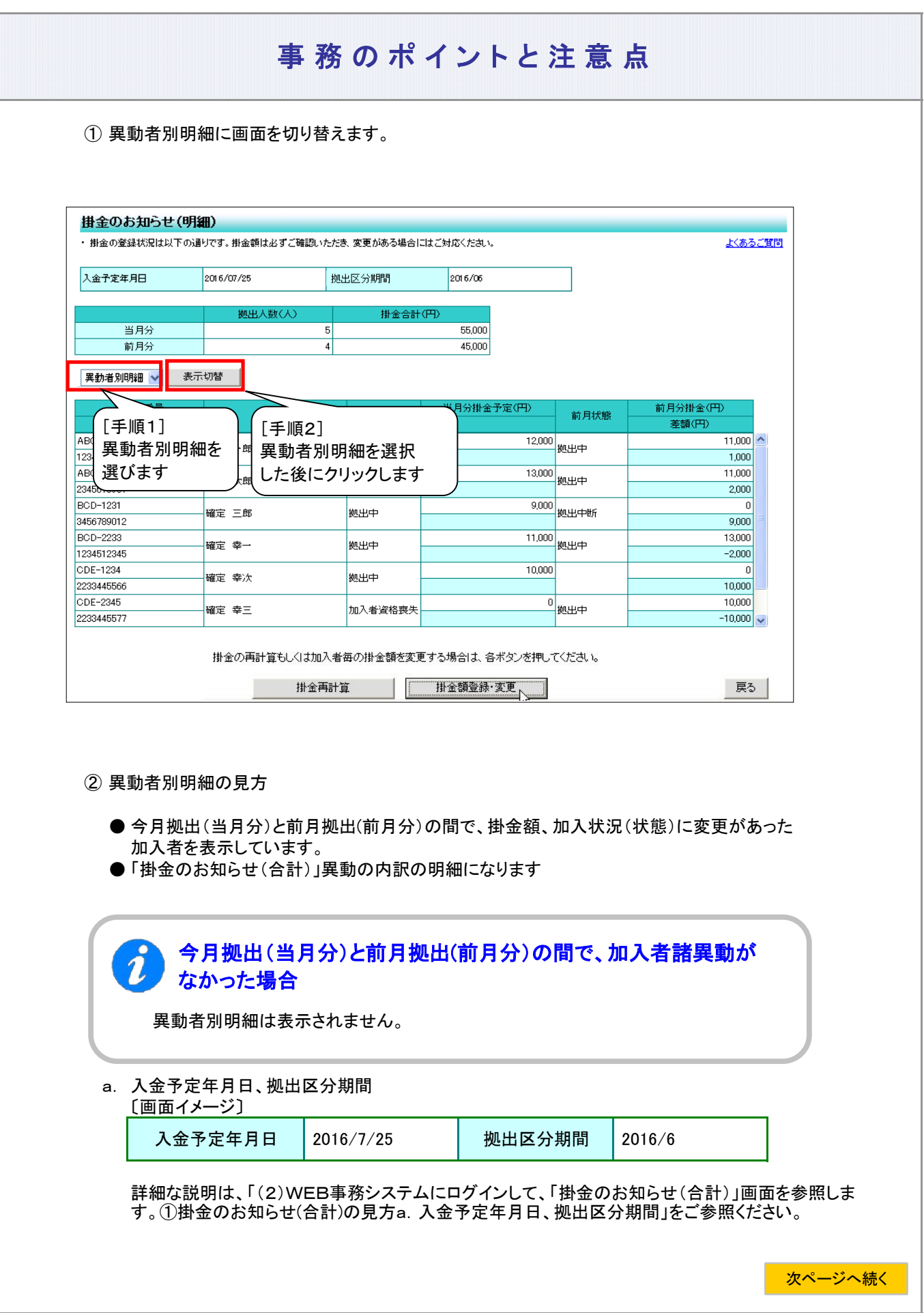

#### 前ページからの続き

b. 拠出人数(人)、掛金合計(円)

〔画面イメージ〕

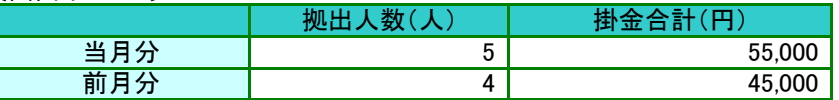

詳細な説明は、「(2)WEB事務システムにログインして、「掛金のお知らせ(合計)」画面を参照しま す。①掛金のお知らせ(合計)の見方a.入金予定年月日、拠出区分期間」をご参照ください。

#### c. 明細の見方

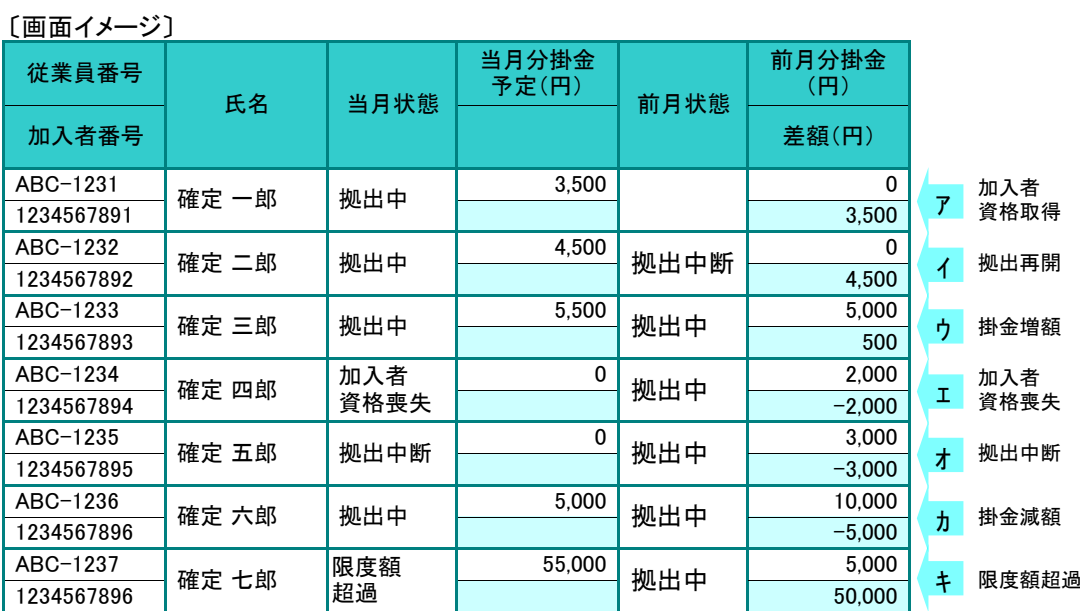

◆当月状態、前月状態

今月拠出(画面表示は当月状態)、前月拠出(画面表示は前月状態)の状況を表示しています。

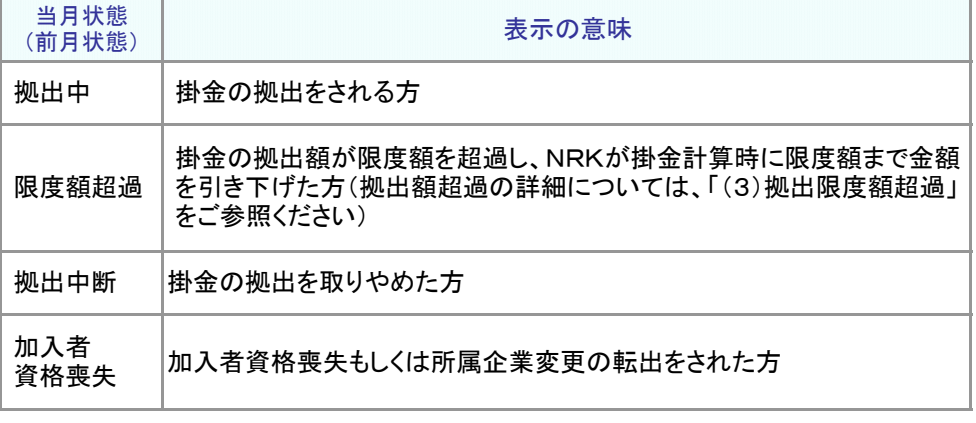

#### ◆差額

事業主掛金の今月拠出(当月分)と前月拠出(前月分)との差額を表示しています。

◆「掛金のお知らせ(合計) 異動の内訳」との関係

ア. 加入者資格取得

明細の当月状態が「拠出中」、前月状態が空白、前月分掛金予定が0円と表示されます。 〔画面イメージ〕

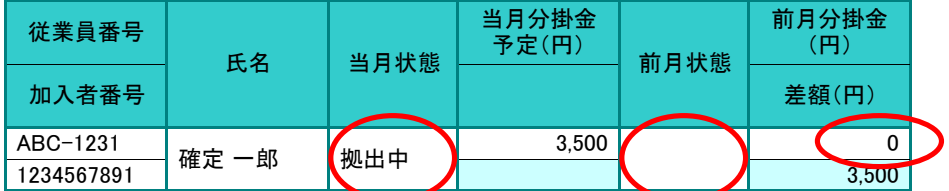

≪前月拠出(前月分)から今月拠出(当月分)の間の加入者諸異動≫ 加入登録、所属企業変更による転入

イ. 拠出再開

明細の当月状態が「拠出中」、前月状態が「拠出中断」と表示されます。 〔画面イメージ〕

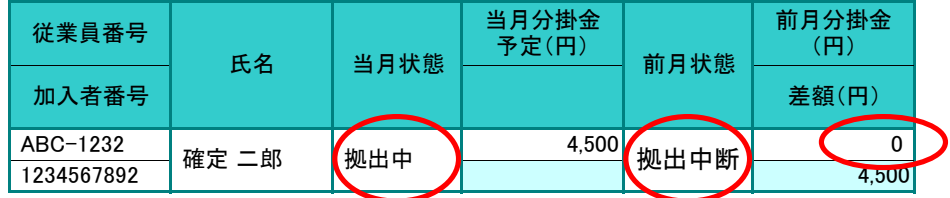

≪前月拠出(前月分)から今月拠出(当月分)の間の加入者諸異動≫ 拠出再開

ウ. 掛金増額

明細の当月状態、前月状態がともに「拠出中」、差額が増額で表示されます。 〔画面イメージ〕

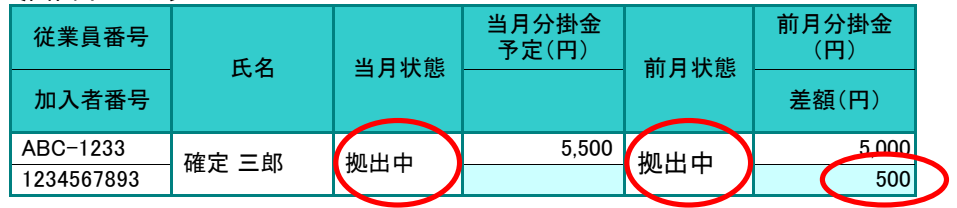

≪前月拠出(前月分)から今月拠出(当月分)の間の加入者諸異動≫ 給与ポイントの増加

エ. 加入者資格喪失

当月状態が「加入者資格喪失」、当月分掛金予定が「 0 」と表示されます。 〔画面イメージ〕

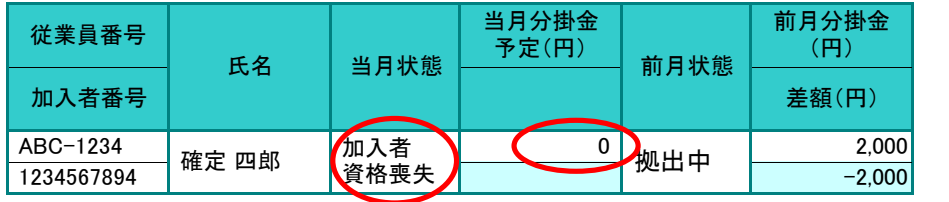

≪前月拠出(前月分)から今月拠出(当月分)の間の加入者諸異動≫ 加入者資格喪失、所属企業変更による転出

次ページへ続く

#### 前ページからの続き

オ. 拠出中断

当月状態が「拠出中断」、当月分掛金予定が「 0 」と表示されます。

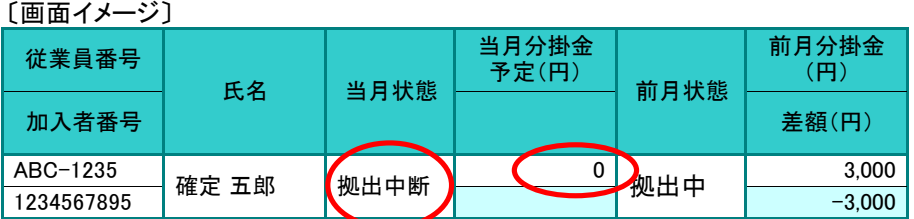

≪前月拠出(前月分)から今月拠出(当月分)の間の加入者諸異動≫ 拠出中断

#### カ. 掛金減額

明細の当月状態、前月状態がともに「拠出中」、差額が減額(マイナス)で表示されます。

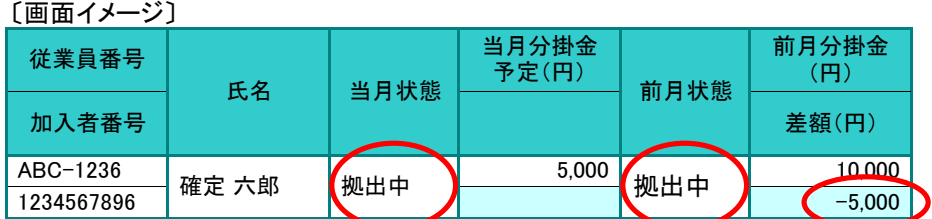

≪前月拠出(前月分)から今月拠出(当月分)の間の加入者諸異動≫ 給与・ポイントの減少

#### キ. 限度額超過

当月状態が「限度額超過」と表示されます。

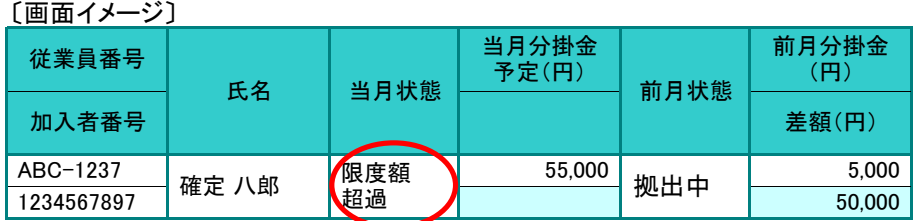

※ 給与・ポイント等の点検が必要です(拠出額超過の詳細については、「(3)拠出限度額 超過」をご参照ください)。

### ≪確認のポイント④≫

今月拠出(当月分)の加入者諸異動が、企業の認識どおりに個人ごとに反映されているか?もしくは 加入者諸異動に漏れがないか?

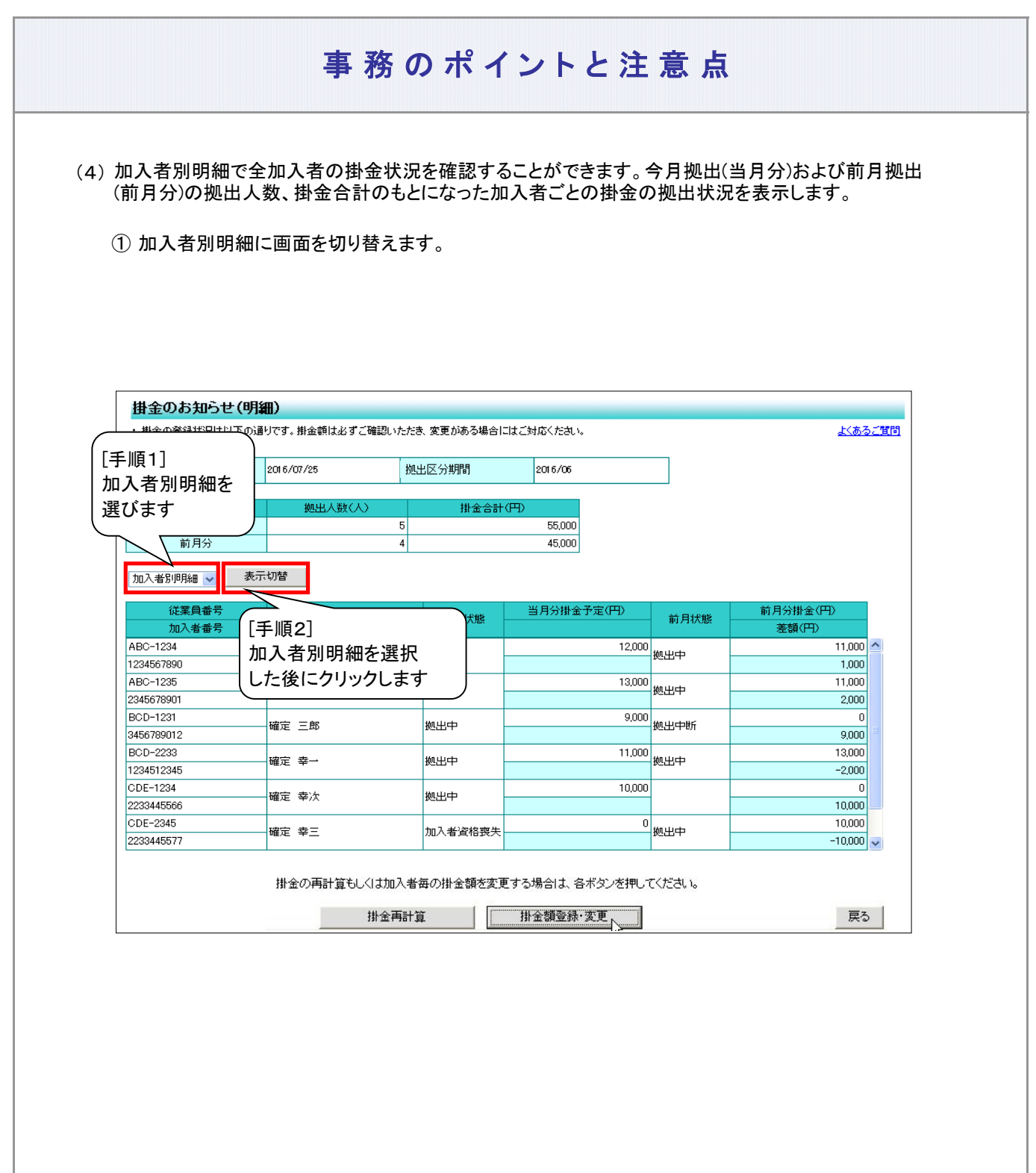

#### ② 加入者別明細の見方 ● 加入者別明細では、今月拠出(当月分)と前月拠出(前月分)に関わる全加入者の掛金状況を表示して ● 今月拠出(当月分)と前月拠出(前月分)の拠出人数および掛金合計のもとになった加入者ごとの 掛金の拠出状況を表示します。 a. 入金予定年月日、拠出区分期間 〔画面イメージ〕 b. 拠出人数(人)、掛金合計(円) 〔画面イメージ〕 c. 明細の見方 〔画面イメージ〕 加入者 3,500 纤 資格取得 拠出中断 オ 1234567896 -5,000 拠出中  $-3,000$ 5,000 ABC-1235 4,500 拠出中 ABC-1234 2,000  $-2,000$ 加入者 資格喪失 前月から  $\begin{array}{|c|c|c|}\n\hline\n & 50,000 & + & \mathbb{R} \end{array}$  限度額超過 1234567895 確定 五郎 | 拠出中断 加入者 資格喪失 確定 八郎 拠出中 ABC-1238 確定 六郎 ABC-1236 5,000 確定 七郎 拠出中 55,000 6,000 3,000 10,000 います。 前月状態  $\frac{0}{1}$  拠出中 拠出中断 **掛金減額**  ABC-1232 詳細な説明は、「(2)WEB事務システムにログインして、「掛金のお知らせ(合計)」画面を参照し ます。①掛金のお知らせ(合計)の見方 b. 拠出人数(人)、掛金合計(円)」をご参照ください。 前月分掛金 (円) 前月分 4 当月分 5 <mark>1 55,000</mark> 確定 四郎 限度額 超過 ABC-1237 1234567897 **拠出中** 6,000  $\Omega$  $\Omega$ ABC-1233 5,500<br>\_\_\_\_\_\_\_\_\_\_\_\_\_\_\_\_\_\_\_\_\_\_\_\_確定 三郎 拠出中 5,500 4,500 500 5,000 1234567893 1234567894 拠出中 <sup>1234567891</sup> 確定 一郎 ABC-1231 3,500 拠出中 0 <sup>1234567892</sup> 確定 二郎 事務のポイントと注意点 拠出再開 掛金増額 従業員番号 氏名 | 当月状態 当月分掛金 予定(円) 2016/7/25 | 拠出区分期間 45,000 **加入者番号 │ │ │ │ │ │ │ │ │ │ │ │ │ │ │ │ │ 差額(円)** 拠出人数(人) | 掛金合計(円) 入金予定年月日 2016/7/25 机出区分期間 2016/6 詳細な説明は、「(2)WEB事務システムにログインして、「掛金のお知らせ(合計)」画面を参照しま す。①掛金のお知らせ(合計)の見方a.入金予定年月日、拠出区分期間」をご参照ください。 ア イ ウ エ カ 異動者別 明細と同じ キ 前ページからの続き

3-2-1-1(1)掛金の確認と入金-17

1234567898

 $\Omega$ 

ク

変更なし

#### ◆当月状態、前月状態

今月拠出(画面表示は当月状態)、前月拠出(画面表示は前月状態)の状況を表示しています。

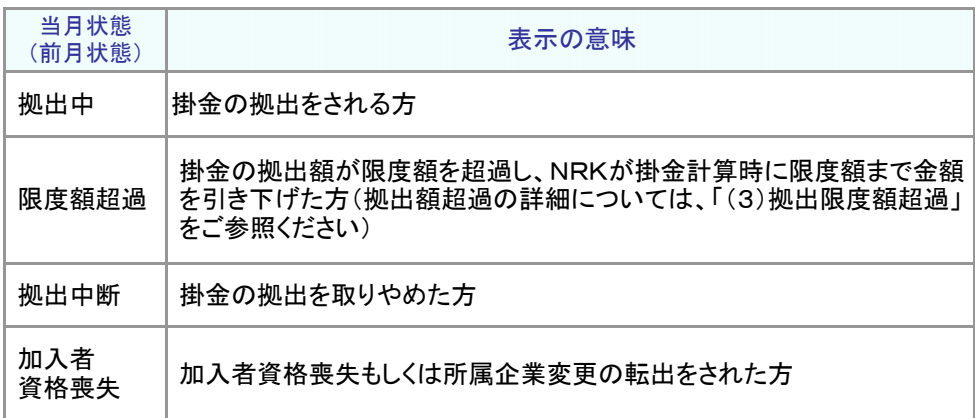

#### ◆差額

事業主掛金の今月拠出(当月分)と前月拠出(前月分)との差額を表示しています。

- ◆「加入者別明細」と「加入者諸異動」等との関係
- ア. 加入者資格取得

明細の当月状態が「拠出中」、前月状態が空白、前月分掛金予定が0円と表示されます。

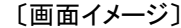

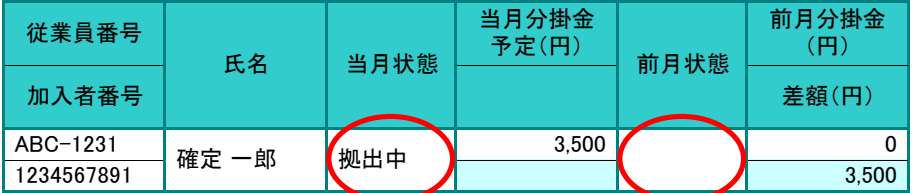

≪前月拠出(前月分)から今月拠出(当月分)の間の加入者諸異動≫ 加入登録、所属企業変更による転入

#### イ. 拠出再開

明細の当月状態が「拠出中」、前月状態が「拠出中断」と表示されます。

〔画面イメージ〕

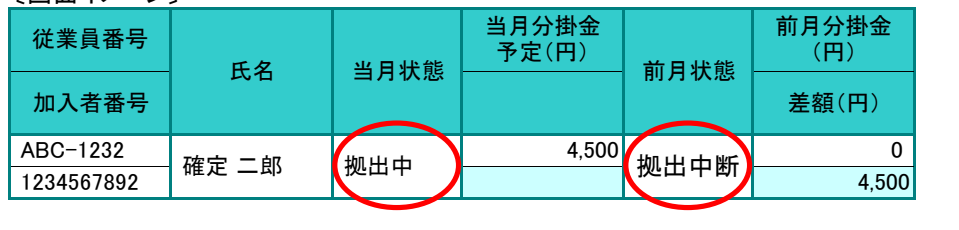

次ページへ続く

≪前月拠出(前月分)から今月拠出(当月分)の間の加入者諸異動≫ 拠出再開

#### 前ページからの続き

#### ウ. 掛金増額

明細の当月状態、前月状態がともに「拠出中」、差額が増額で表示されます。

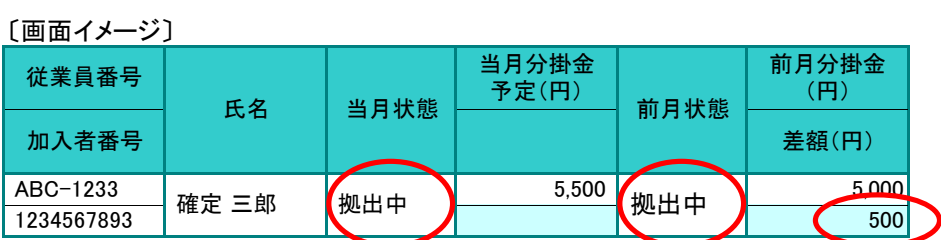

≪前月拠出(前月分)から今月拠出(当月分)の間の加入者諸異動≫ 給与ポイントの増加

### エ. 加入者資格喪失

当月状態が「加入者資格喪失」、当月分掛金予定が「 0 」と表示されます。

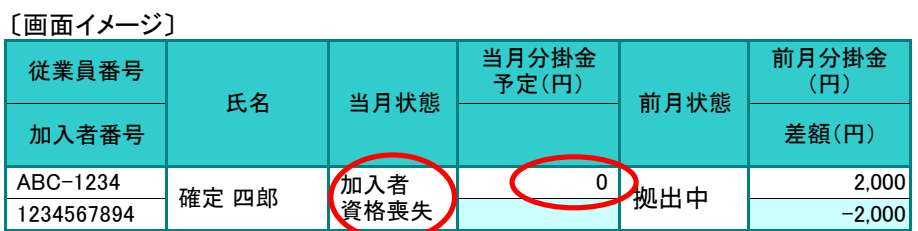

≪前月拠出(前月分)から今月拠出(当月分)の間の加入者諸異動≫ 加入者資格喪失、所属企業変更による転出

#### オ. 拠出中断

当月状態が「拠出中断」、当月分掛金予定が「 0 」と表示されます。

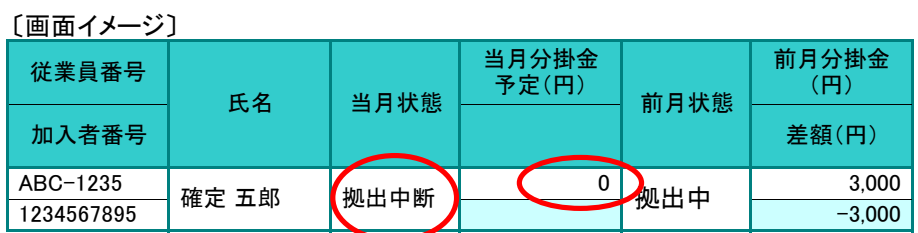

≪前月拠出(前月分)から今月拠出(当月分)の間の加入者諸異動≫ 拠出中断

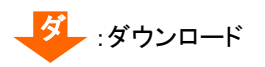

### カ. 掛金減額

明細の当月状態、前月状態がともに「拠出中」、差額が減額(マイナス)で表示されます。

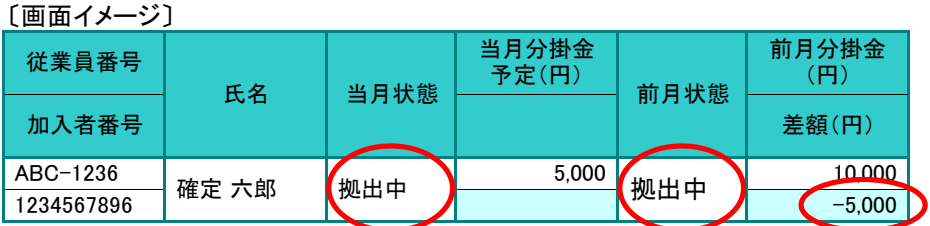

≪前月拠出(前月分)から今月拠出(当月分)の間の加入者諸異動≫ 給与ポイントの減少

#### キ. 限度額超過

当月状態が「限度額超過」と表示されます。

〔画面イメージ〕

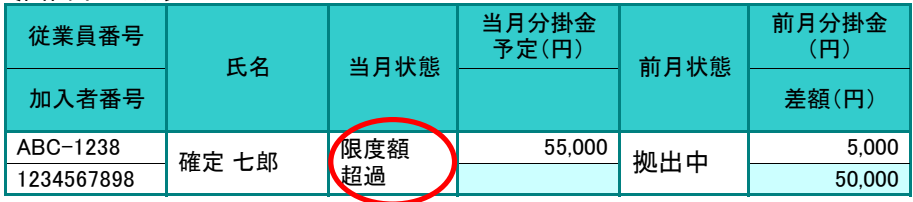

※ 給与ポイント等の点検が必要です(拠出額超過の詳細については、「(3)拠出限度額 超過」をご参照ください)。

#### ク. 前月から変更なし

明細の当月状態、前月状態がともに「拠出中」、差額は「 0 」で表示されます。

〔画面イメージ〕

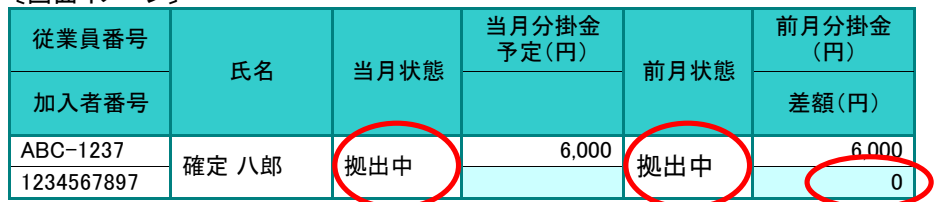

≪前月拠出(前月分)から今月拠出(当月分)の間の加入者諸異動≫ なし

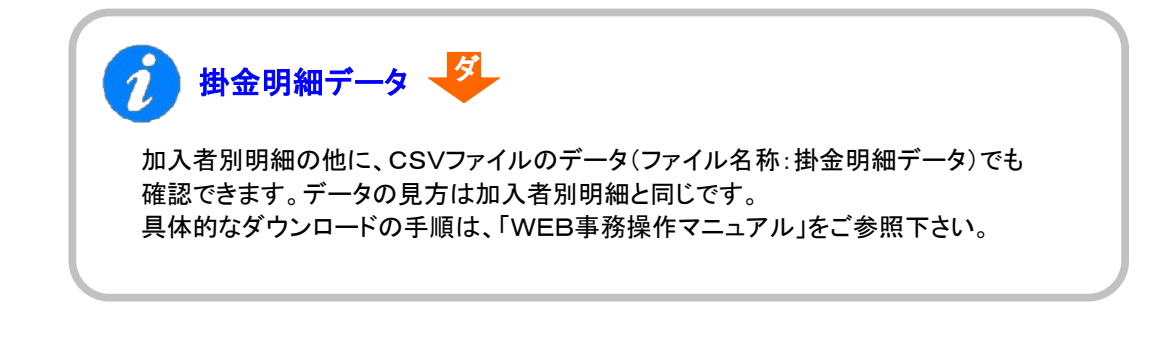

:電子メール

# 事務のポイントと注意点

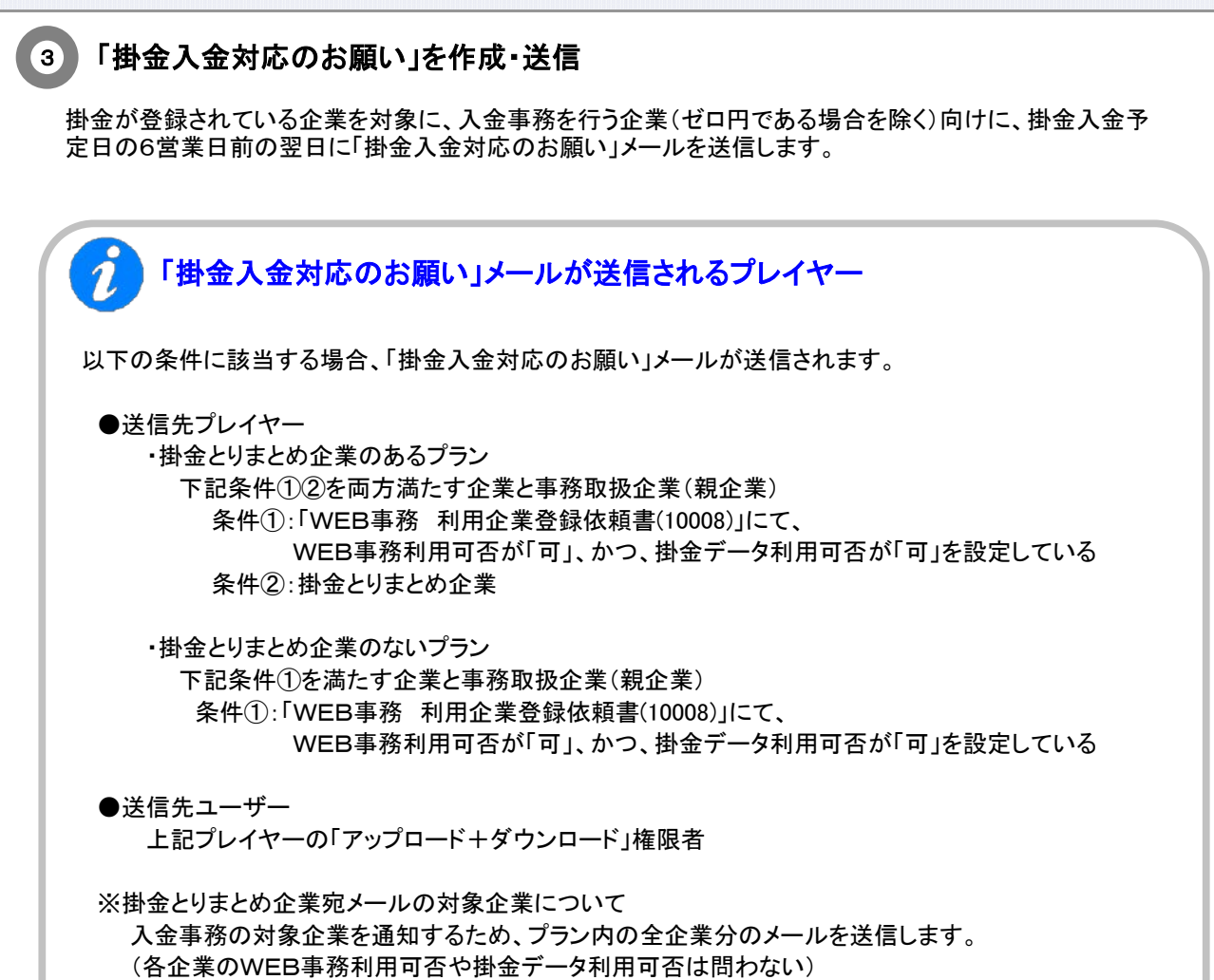

3-2-1-1(1)掛金の確認と入金-21

3-2-1-1(1)掛金の確認と入金-22

### (2)掛金の修正

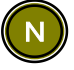

<span id="page-26-0"></span>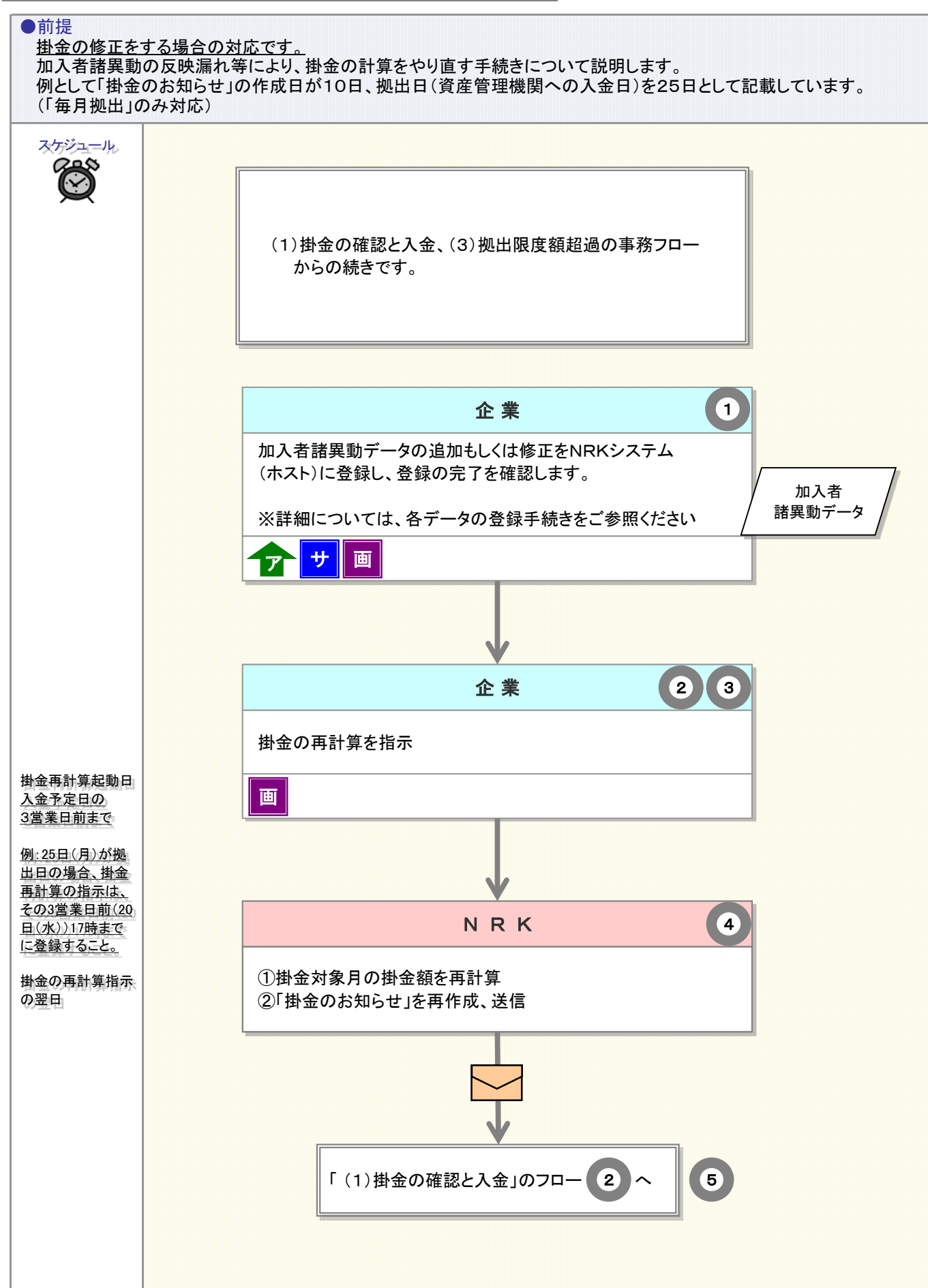

### 3-2-1-1(2)掛金の修正-1

<sub>ア</sub> :アップロード <mark>| サ</mark> :サポートシート | 画 | :画面 *( N* ) :NRK計算 *| <sub>データ</sub> |* :データ | \_ \_ | :電子メール

### 掛金の修正

- 「掛金のお知らせ」に記載されている掛金合計、加入者毎の掛金額、加入者数等の数値が企業の認識に相 違があるときに必要な手続きです。
- 掛金計算のもとになった今月拠出(当月分)の加入者諸異動について点検を行い、追加、削除もしくは修正 を行います。
- 今月拠出(当月分)の加入者諸異動について、追加もしくは修正をNRKシステム(ホスト)に登録し、正常に 完了したことを確認します(加入者諸異動の手続き完了)。
- 加入者諸異動の手続き完了後に、掛金の再計算を指示します(掛金再計算)。
- 掛金の再計算後に、「掛金のお知らせ」を更新しますので「(1)掛金の確認と入金」の手順に従って再度、点 検を行います。修正が反映されていましたら、掛金の合計額を拠出日(入金予定日)に資産管理機関に入 金します(詳細は「(1)掛金の確認と入金」をご参照ください)。

#### 加入者諸異動データの追加もしくは修正  $(1)$

加入者諸異動データの追加もしくは修正に関わる詳細は、以下に記載がございますので、そちらをご参 照ください。

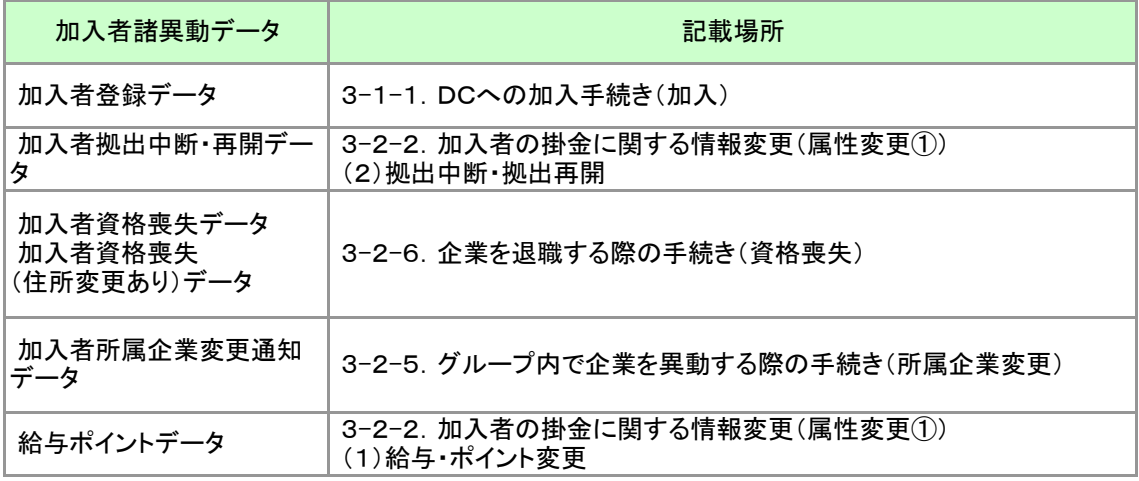

#### 掛金の再計算 2

掛金再計算は、掛金額の修正に使用します。掛金再計算指示前に掛金対象月の加入者諸異動の追加 もしくは修正をNRKシステム(ホスト)に登録してください。

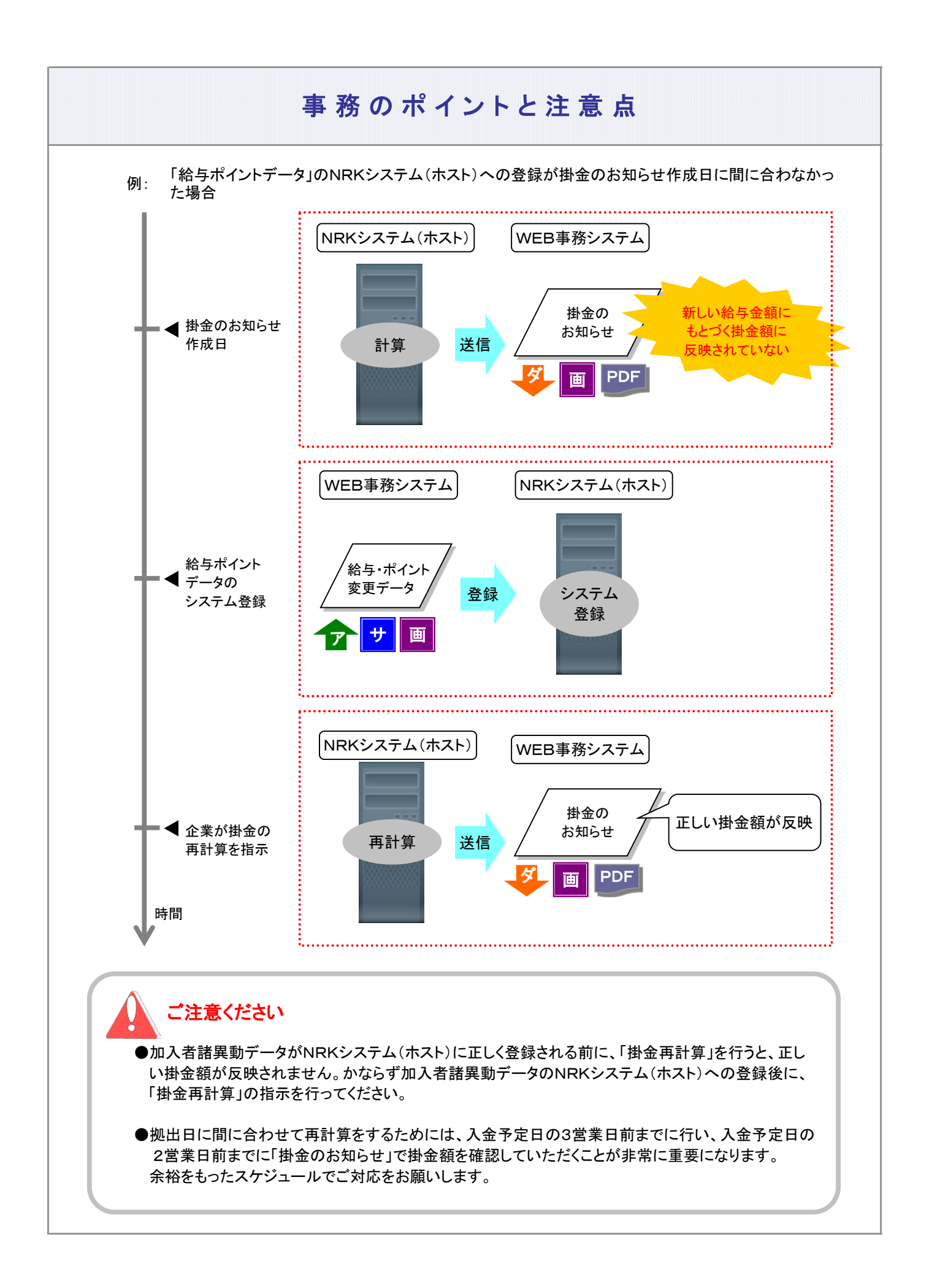

#### 3-2-1-1(2)掛金の修正-3

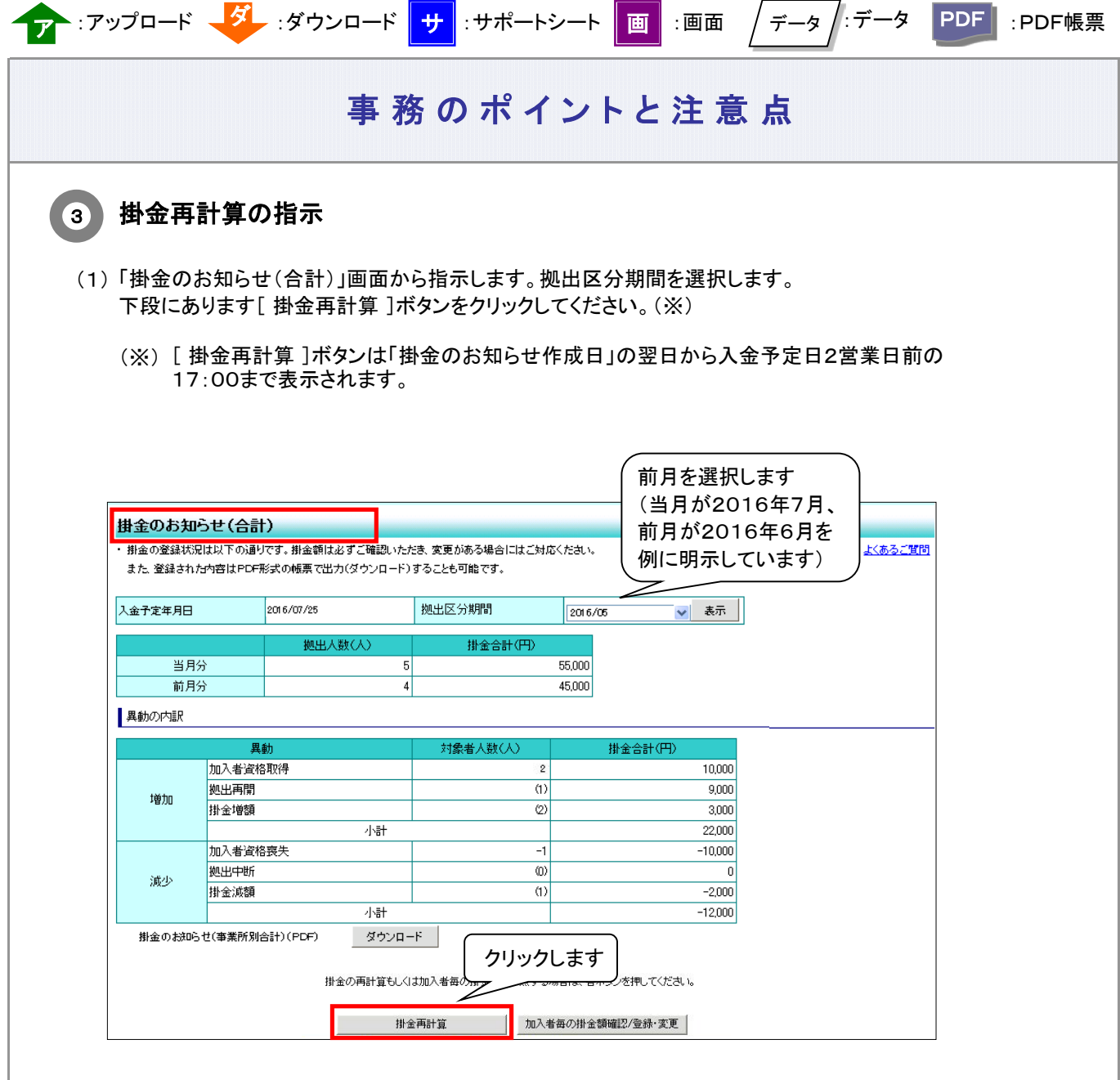

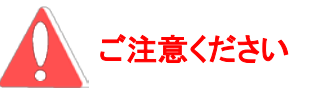

掛金再計算は入金予定日の2営業日前まで指示できますが、計算結果の確認は翌営業日となり、資産 管理機関へ掛金額を連絡してしまいます。以降、掛金額の修正ができなくなりますので、入金予定日の 3営業日前までに手続きを完了させてください。

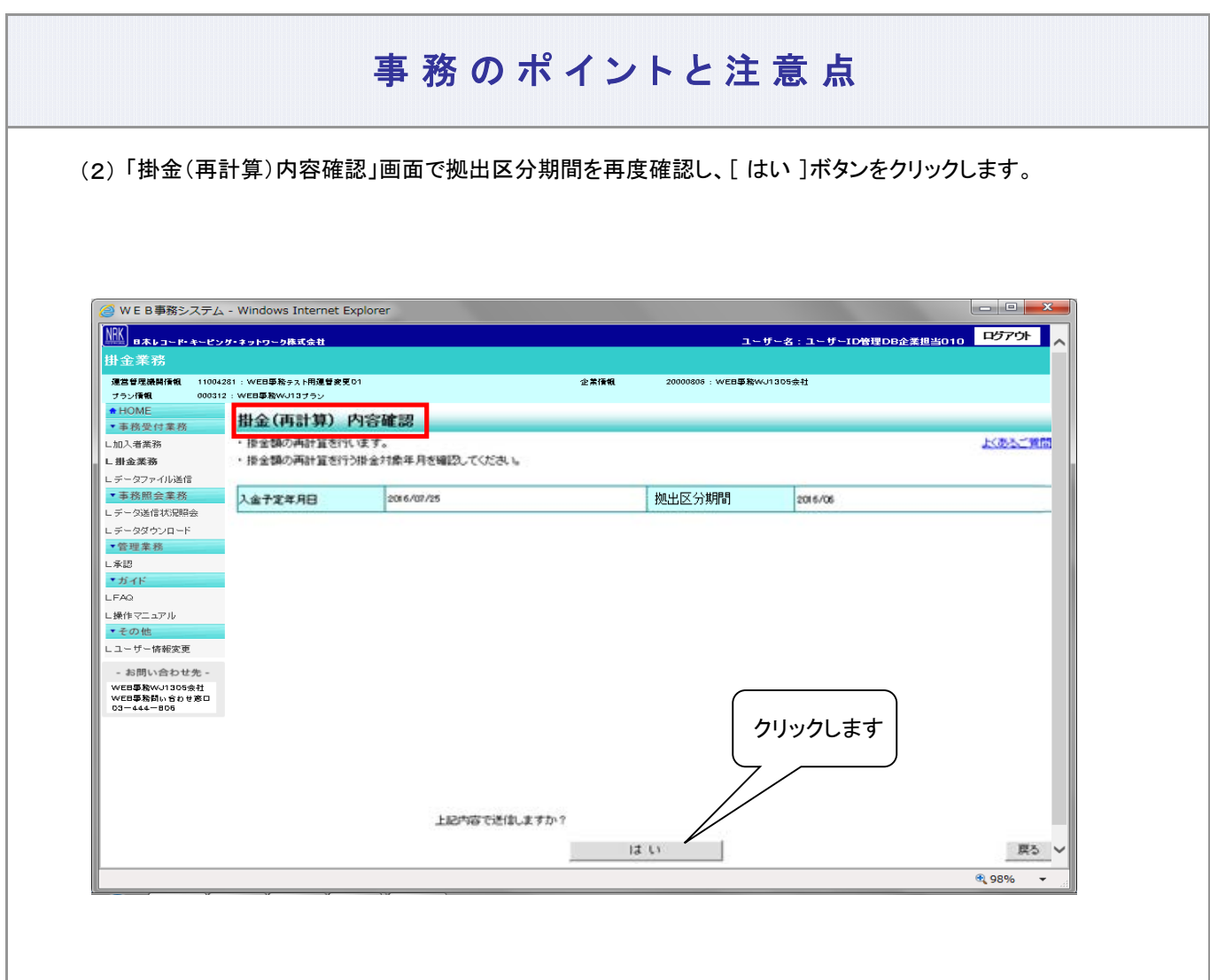

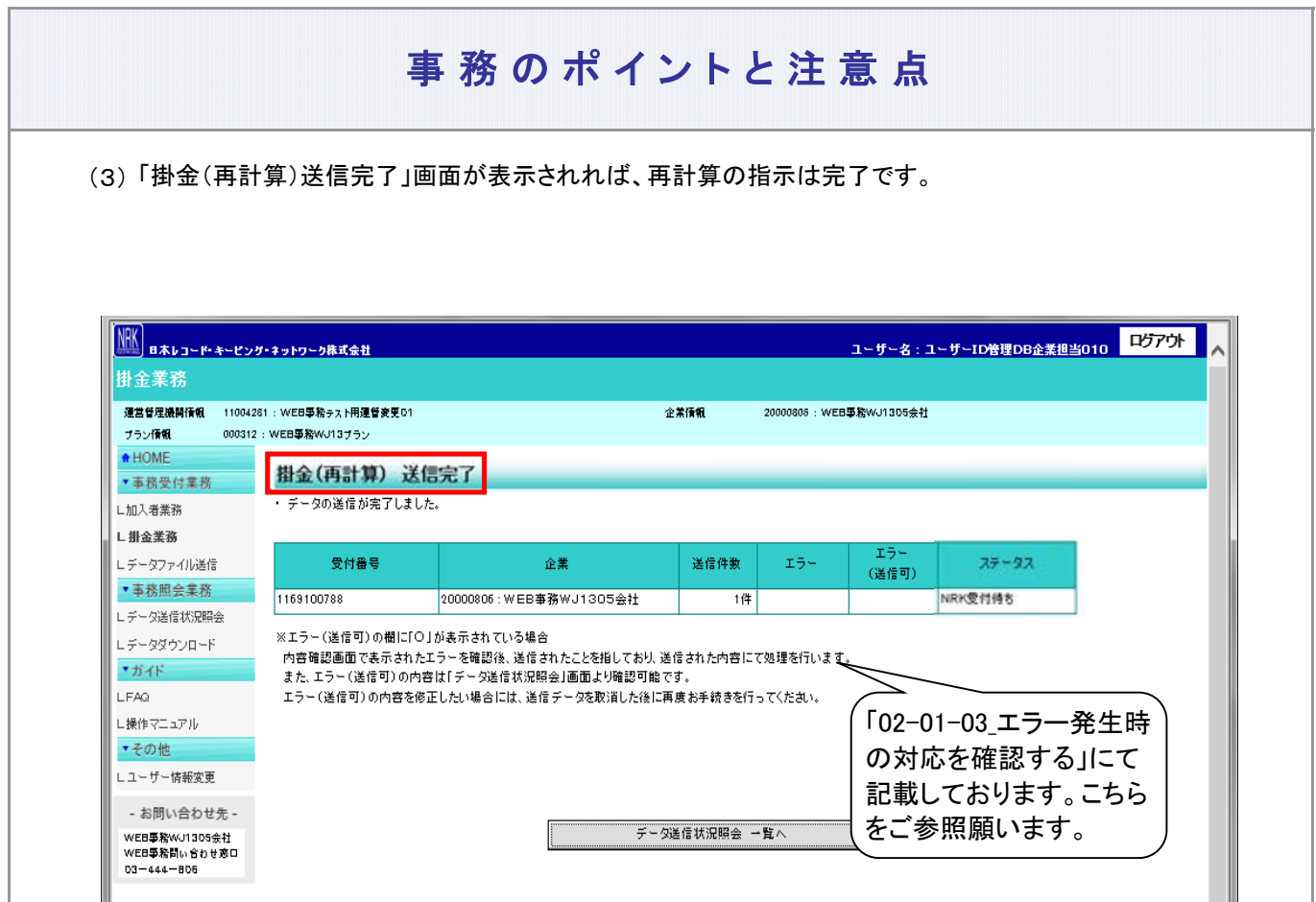

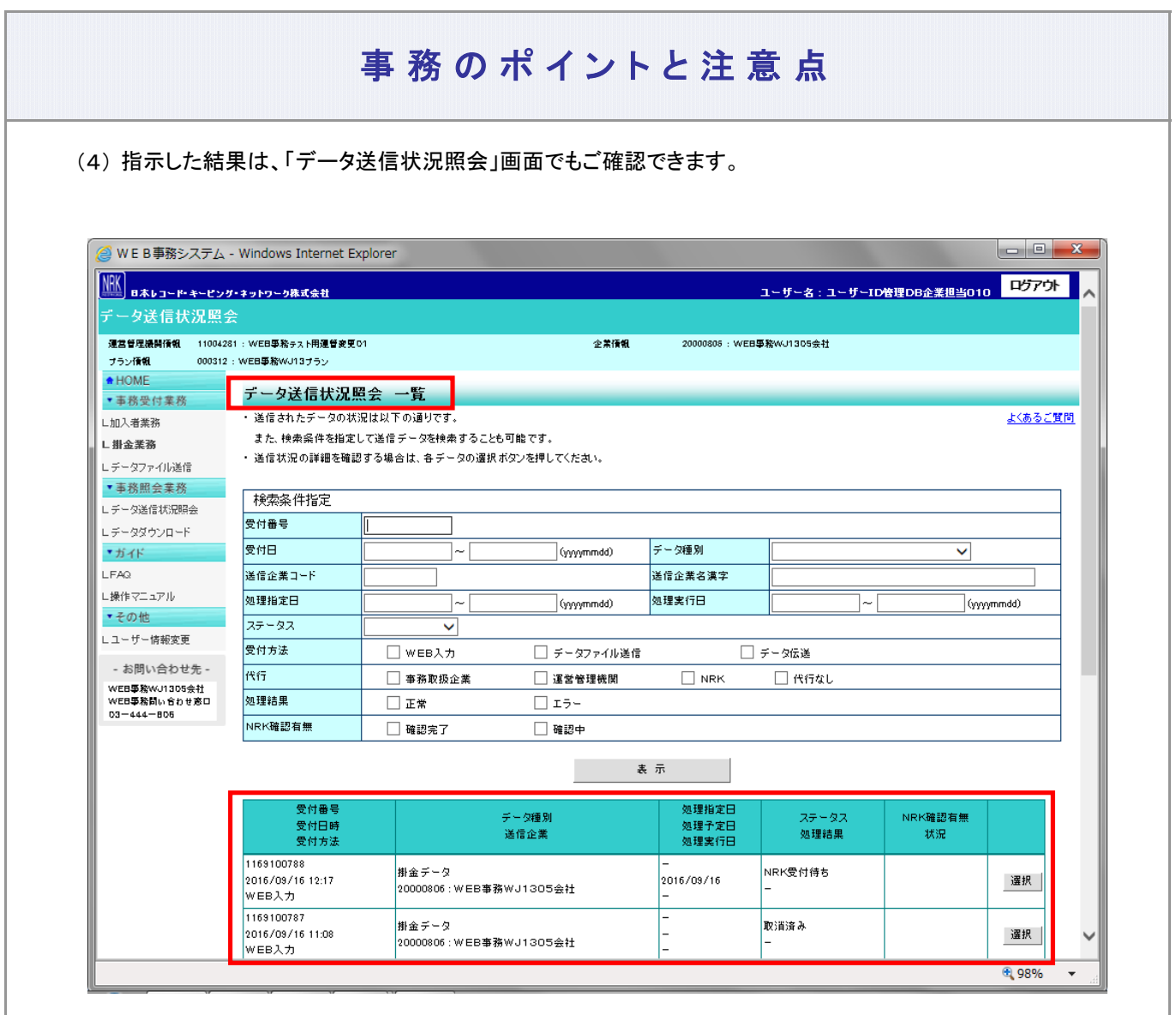

### 4 】掛金再計算のシステム処理について

- ◆ 営業日17:00までの受付分(ステータスが「NRK受付待ち」となっているもの)を、夜間のシステム処理で 掛金再計算を行います。
- ◆ 掛金再計算の結果は「掛金のお知らせ」に反映します。

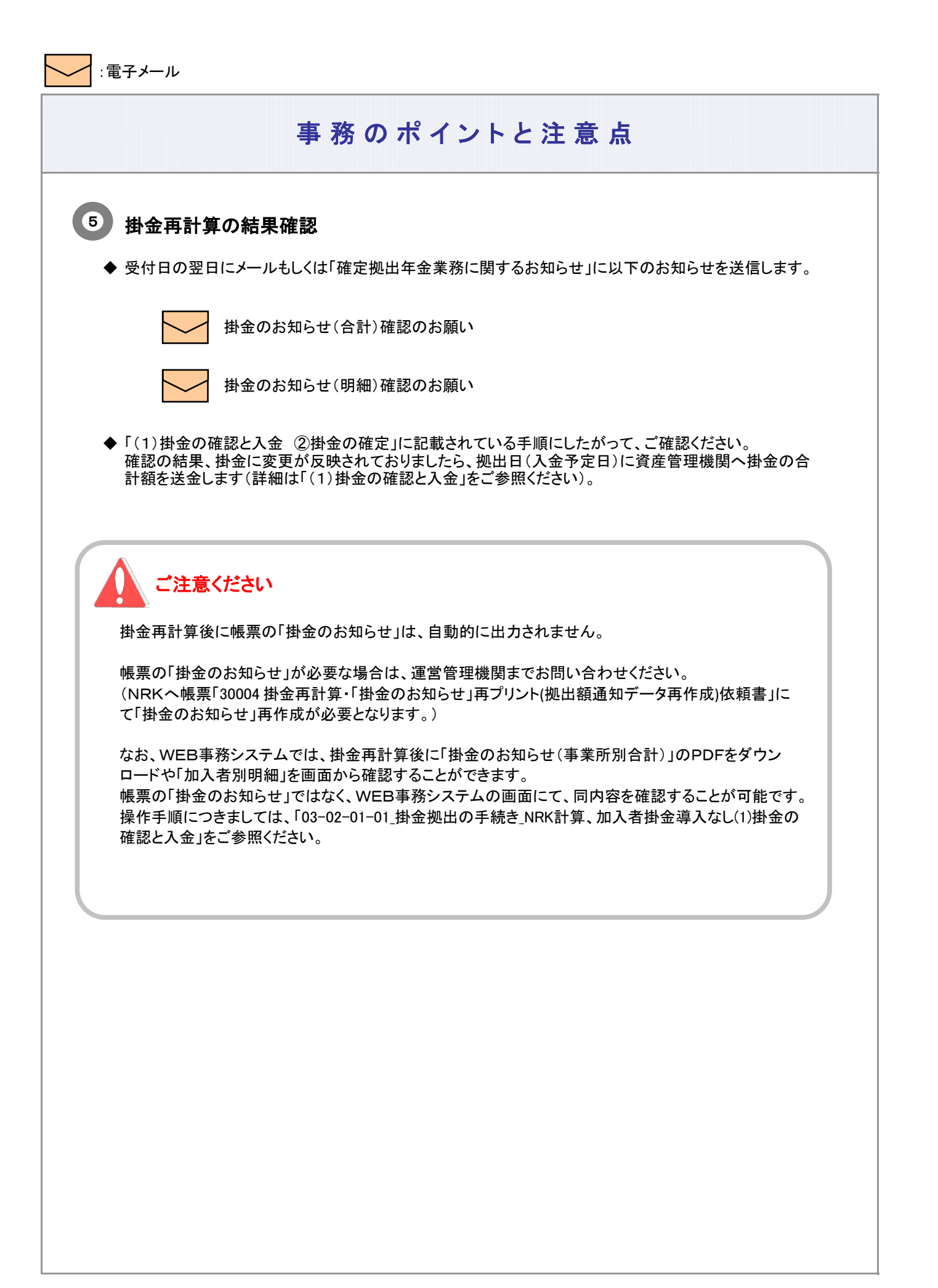

(3)拠出限度額超過

<span id="page-34-0"></span>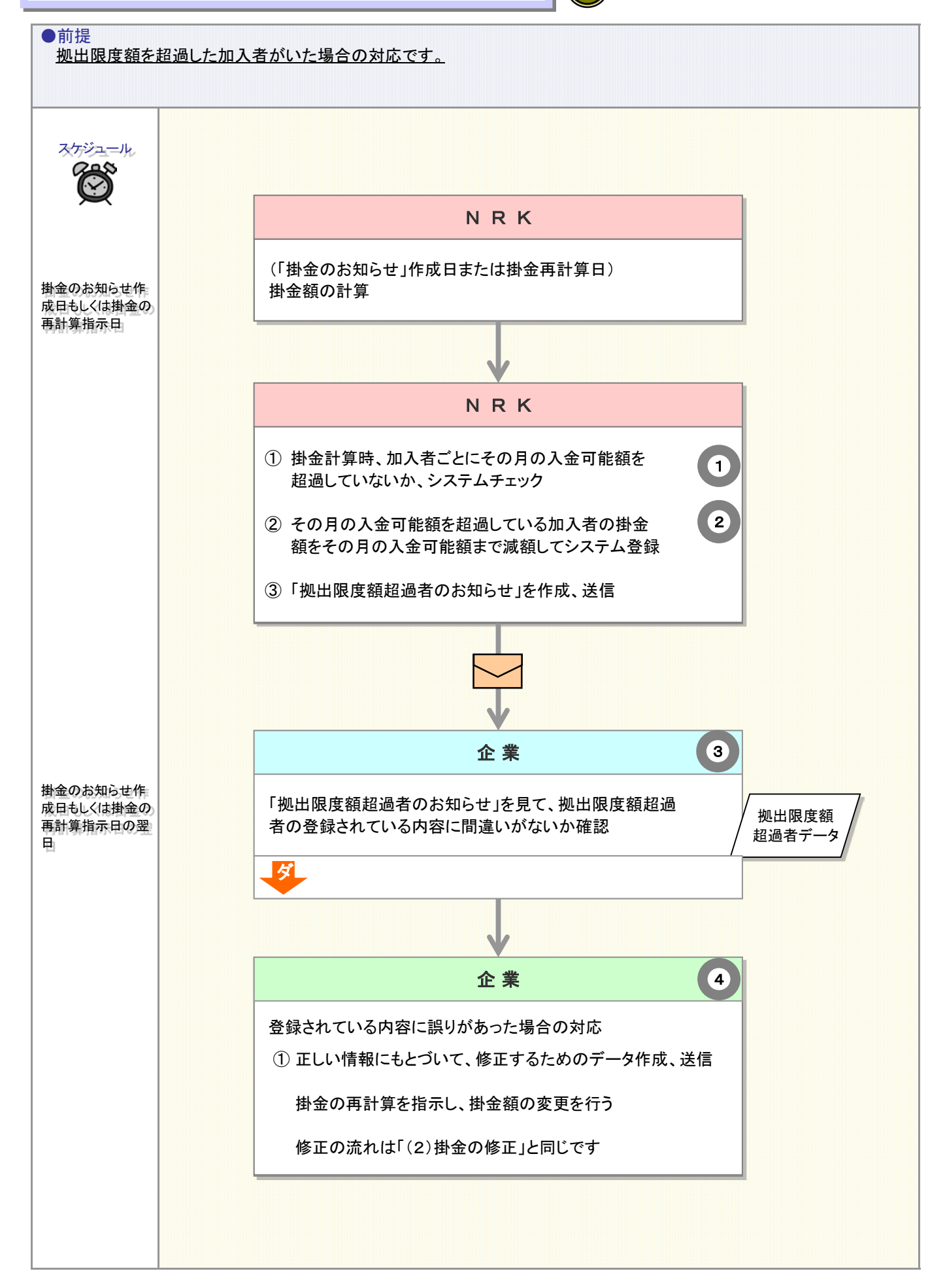

N

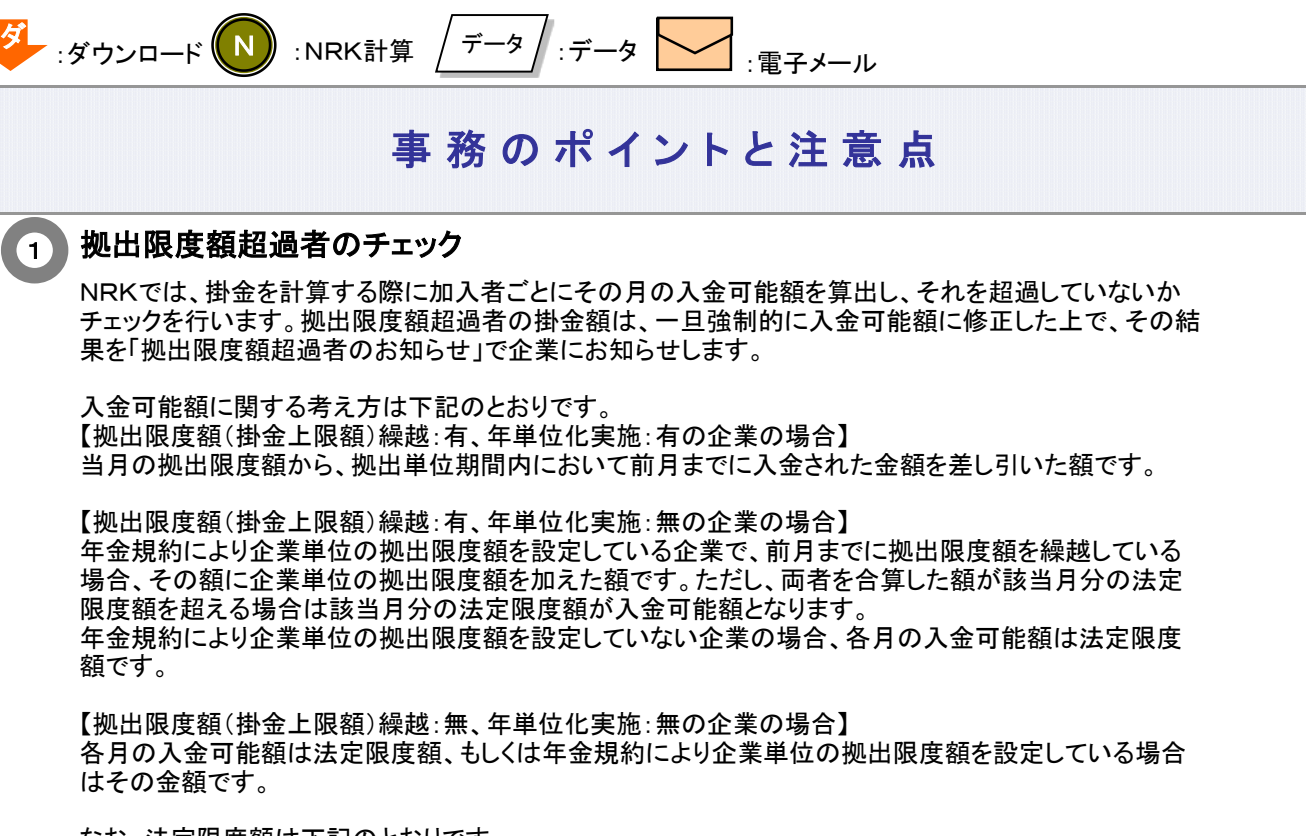

なお、法定限度額は下記のとおりです。

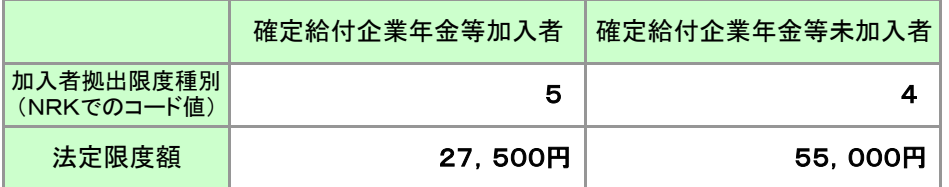

※確定給付企業年金等とは、

①確定給付企業年金、②厚生年金基金、③私立学校教職員共済制度、④石炭鉱業年金基金

確定給付企業年金等の加入有無によって、法定拠出限度額が異なっています。 NRKでは、加入者ごとに確定給付企業年金等の加入有無を「加入者拠出限度種別」としてNRKシステ ム(ホスト)に登録しています。

以下に「限度額」と「入金可能額」に関する考え方を図で示します。

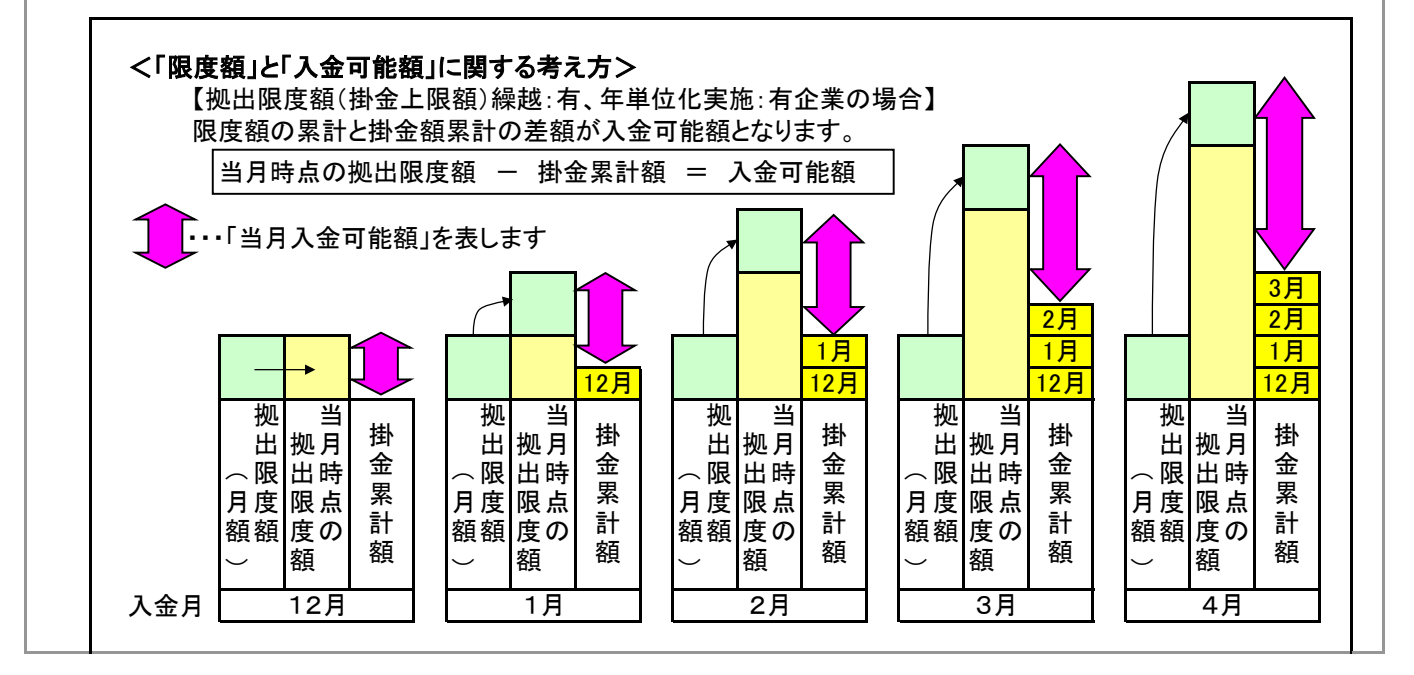

### 同一プラン再加入時の限度額引継ぎについて

同一拠出単位期間内に同一企業もしくはプラン内異動可能な企業に再加入した場合、前の加入期間の 拠出限度額および掛金累計額を引き継ぎます。

例) 前の加入期間の実績が「拠出限度額=11万、掛金額累計=6万」、再加入後の拠出限度額(月額)が 2.75万の場合、再加入後の初回拠出の入金可能額は (11万+2.75万)-6万=7.75万 となります。

#### 掛金額の修正 2

NRKでは、拠出限度額超過者の掛金額は、一旦強制的に入金可能額に修正しています。 以下が具体例です。

例: 該当月の入金可能額27,500円の加入者の掛金を、NRKで掛金計算の結果、掛金額が30,000 円となった場合

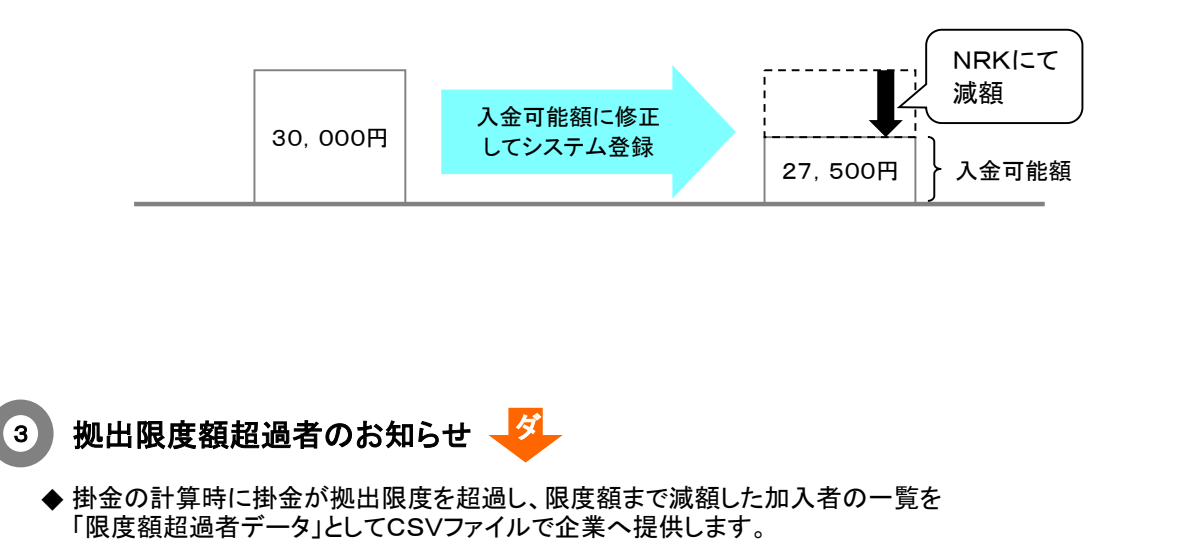

拠出限度額超過者のお知らせ確認のお願い

限度額超過者データ

ダ

### 限度額超過者データをダウンロードする

「2-1-5. 各種データをダウンロードする」をご参照ください

![](_page_37_Picture_0.jpeg)

≪限度額超過者データの見方≫、<sup>ダ</sup>

限度額が超過した方を明細にしています(限度額超過がない方は、出力されません)。

例: 「確定給付企業年金等加入なし」入金可能額が55,000円である加入者の掛金の計算をした 結果、60,000円となり、限度額を55,000円まで減額した場合

![](_page_37_Picture_211.jpeg)

限度額超過者は、「掛金のお知らせ 加入者別明細」、「掛金明細データ」 にも表示されます

限度額超過者データの他に、「掛金のお知らせ 加入者別明細」、「掛金明細データ」でもご確認いただけ ます。

例:掛金のお知らせ 加入者別明細

〔画面イメージ〕 前月分掛金 (円) **加入者番号 │ │ │ │ │ │ │ │ │ │ │ │ │ │ 差額(円)** ABC-1238 確定 八郎 限度額 超過  $\begin{array}{|c|c|c|}\hline 55,000 &\text{\rm \#L} \quad \text{\rm \#L}}\end{array}$ 机中 1234567898 従業員番号 氏名 当月状態 当月分掛金 \_\_\_\_\_\_\_\_\_\_\_\_\_\_<br>\_\_\_\_\_\_\_\_\_\_\_\_\_\_\_\_ 前月状態

![](_page_38_Figure_0.jpeg)

3-2-1-1(3)拠出限度額超過-6

### (4)掛金返戻

<span id="page-40-0"></span>![](_page_40_Figure_1.jpeg)

N

![](_page_41_Figure_0.jpeg)

#### 3-2-1-1(4)掛金返戻-2

7月分入金掛金

掛金返戻額

次ページへ続く

5月分入金掛金

6月分入金掛金

前ページからの続き

![](_page_42_Picture_2.jpeg)

「適用年月」や「資格喪失日」により、掛金返戻額が決まります。過去に遡った(遡及)加入者異動データをN RKシステム(ホスト)に登録する場合、日付が間違っていないか十分にご確認下さい。NRK事務センター の処理状況等により、翌々月以降になる場合もございます。詳細なスケジュールにつきましては、運営管理 機関までお問い合わせください。

### 2 掛金返戻のための資産取崩

- 掛金の返戻にともなう運用資産の取崩にあたり、売却する商品の順番はあらかじめ決められております。 ご不明な場合は、運営管理機関までお問い合わせください。
- 掛金返戻の商品売却が完了した後、企業単位でまとめて、月初第1営業日に企業指定の口座(あら かじめNRKに登録いただいている口座)への送金指示を行います。おおむね月初第5営業日に企業 指定の口座に入金されます。

#### 掛金返戻に関わるお知らせ 3

「掛金返戻額のお知らせ」、「掛金返戻振込のお知らせ」もしくはそれに相当するメール、お知らせ等は、 WEB事務システムでは対応しておりません。これまでどおり、帳票で企業にお知らせします。

### 掛金返戻のWEB事務データへの反映について

以下の情報は掛金入金のための情報となりますので、過去に遡って掛金返戻の処理を行っても、返戻対象 月の金額の修正は反映されません。

①掛金業務 掛金のお知らせ 画面 ②掛金業務 掛金のお知らせ PDF帳票 ③データダウンロード 掛金明細データ

3-2-1-1(4)掛金返戻-4